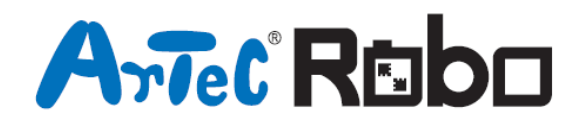

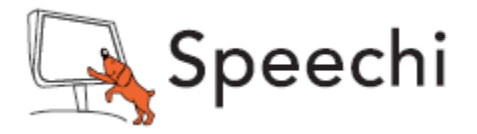

# Robot son et lumière Manuel de montage

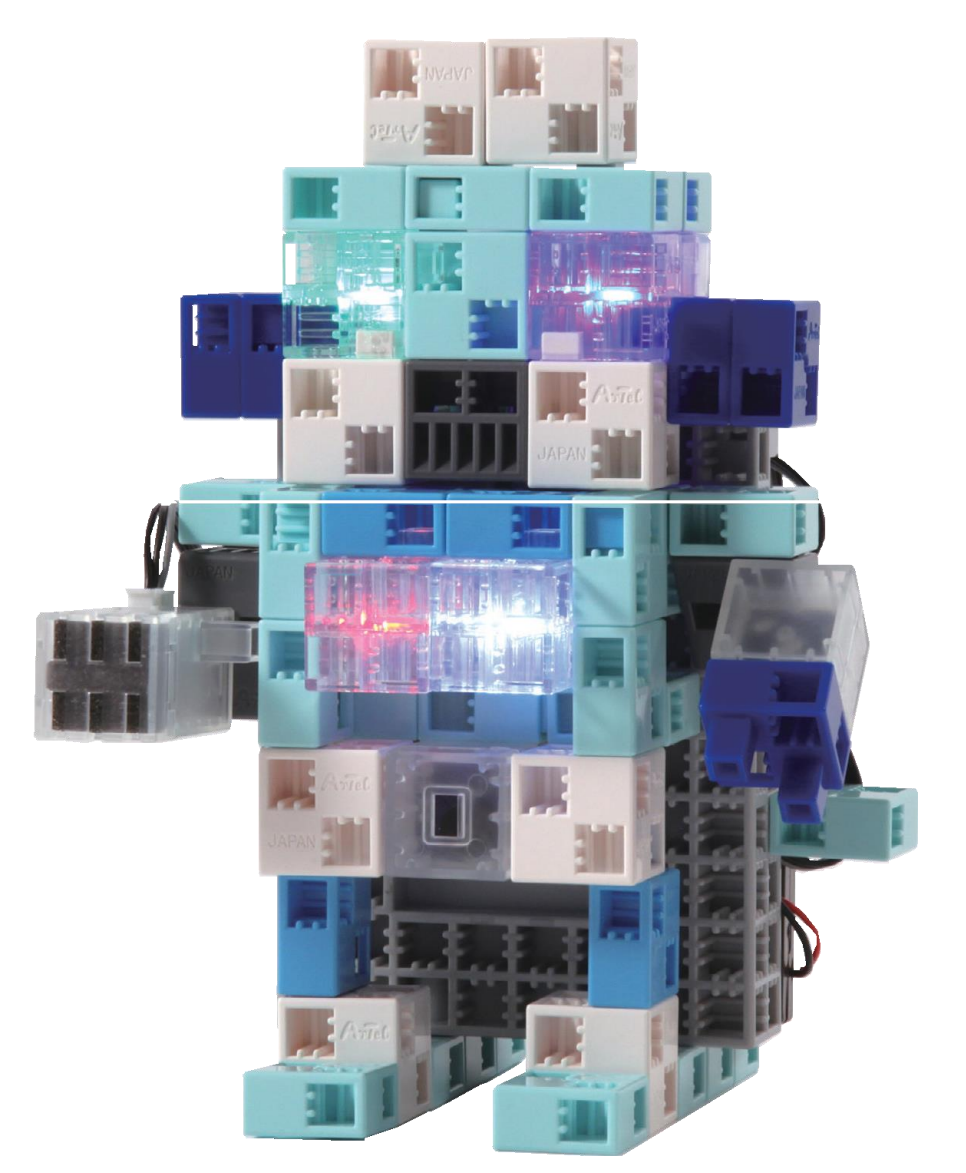

Conçu par Artec au Japon et Speechi en France

www.ecolerobots.fr

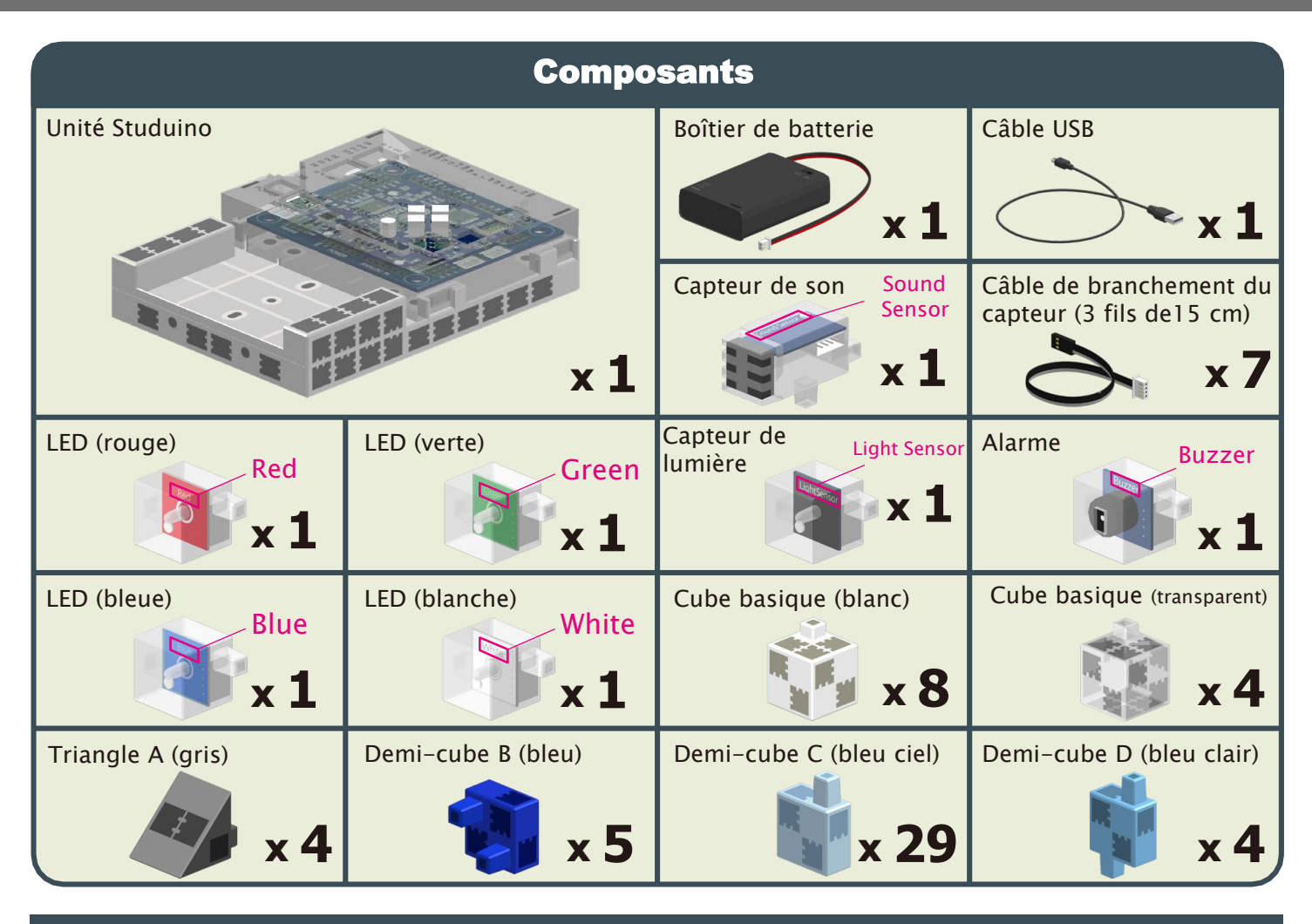

#### Vignettes des consignes de montage

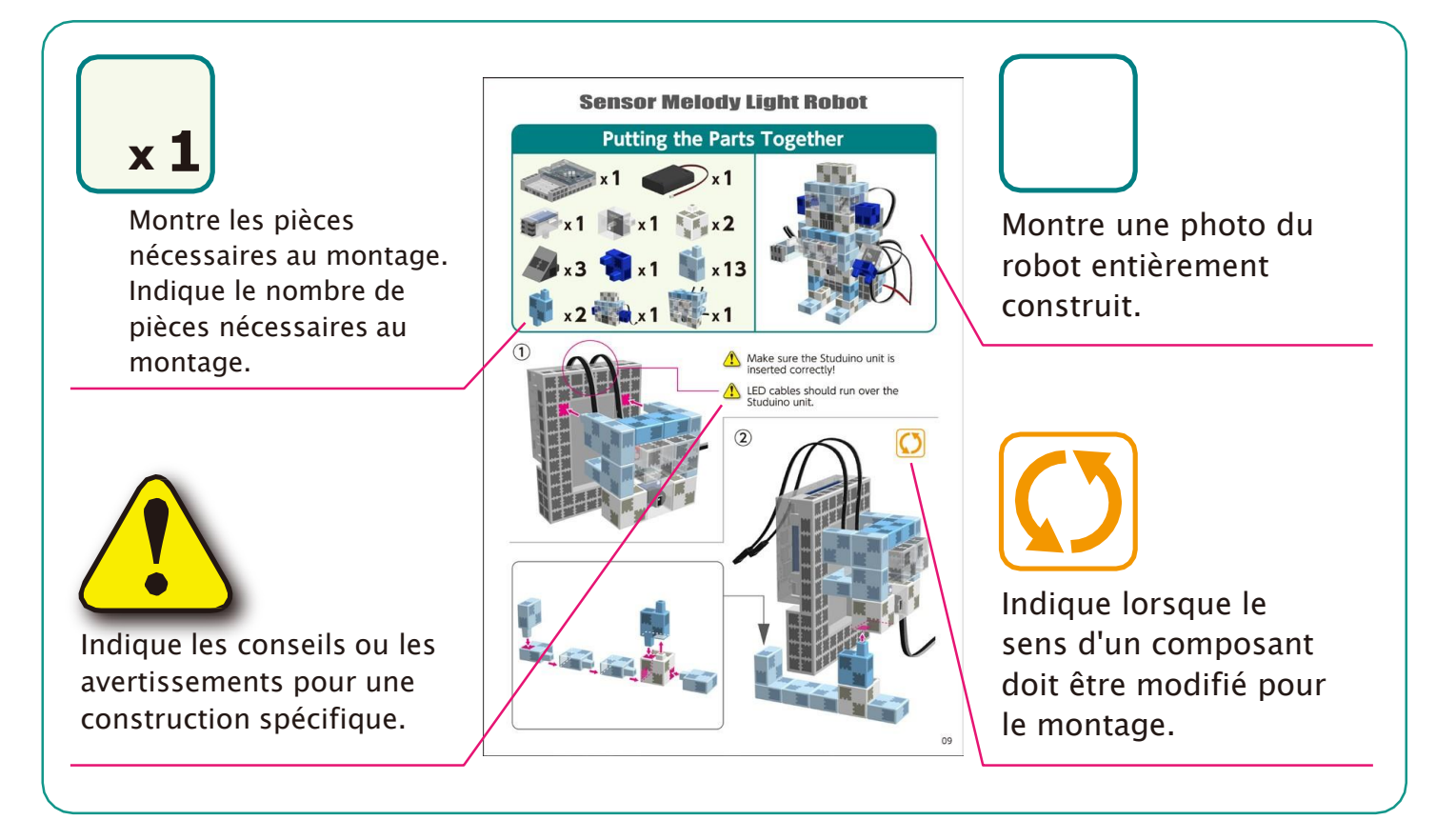

### Préparation au montage

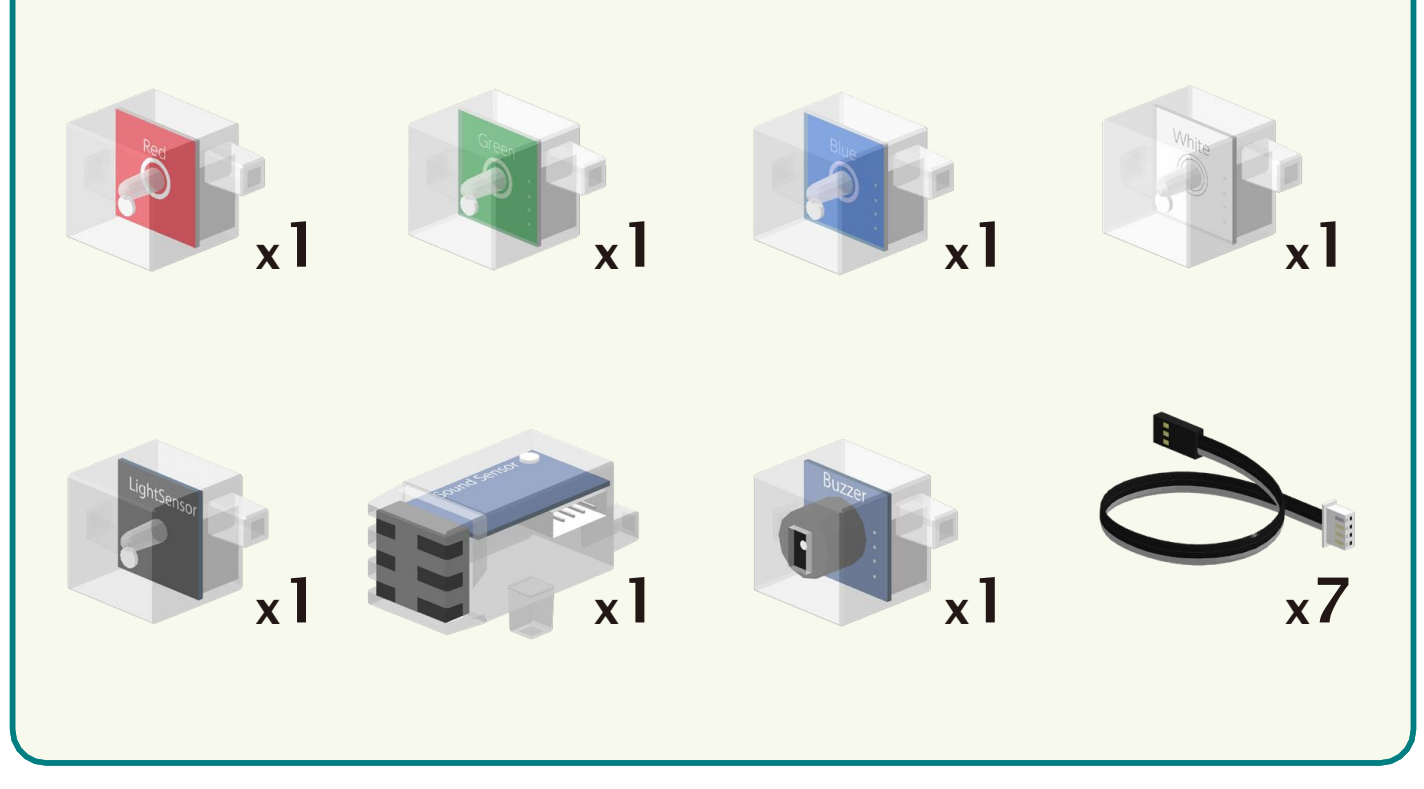

Brancher le câble de connexion à chaque capteur.

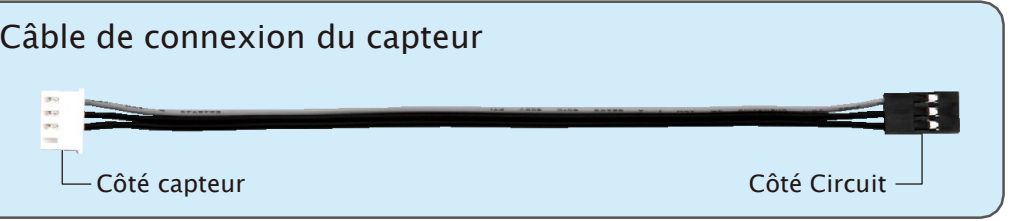

 $\left\langle \right\rangle$  Veiller à brancher le câble correctement !

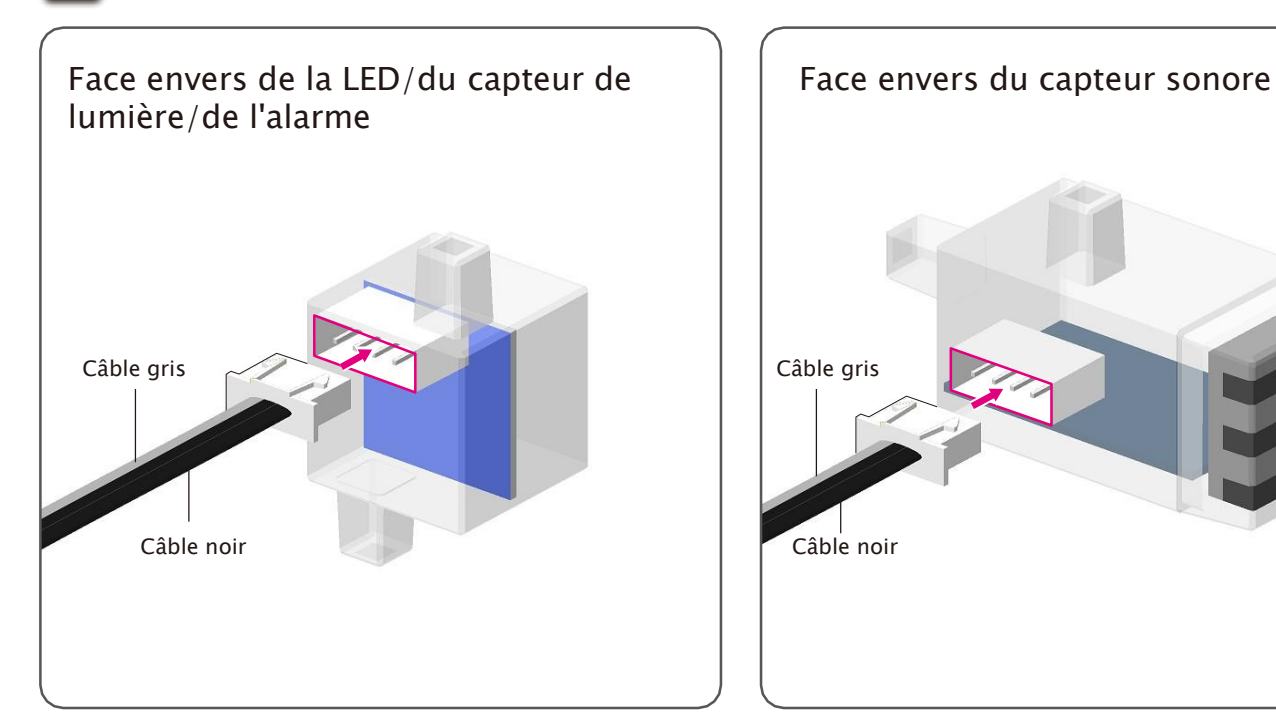

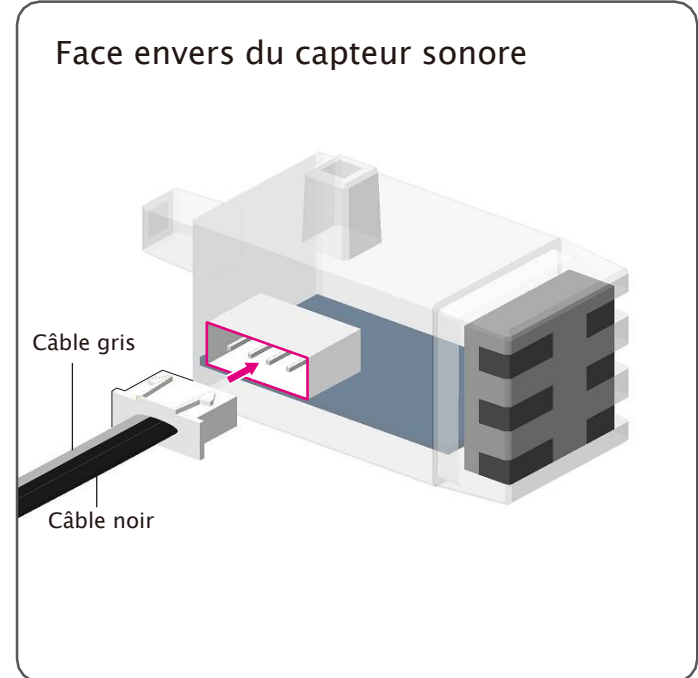

Montage de la partie supérieure (torse)

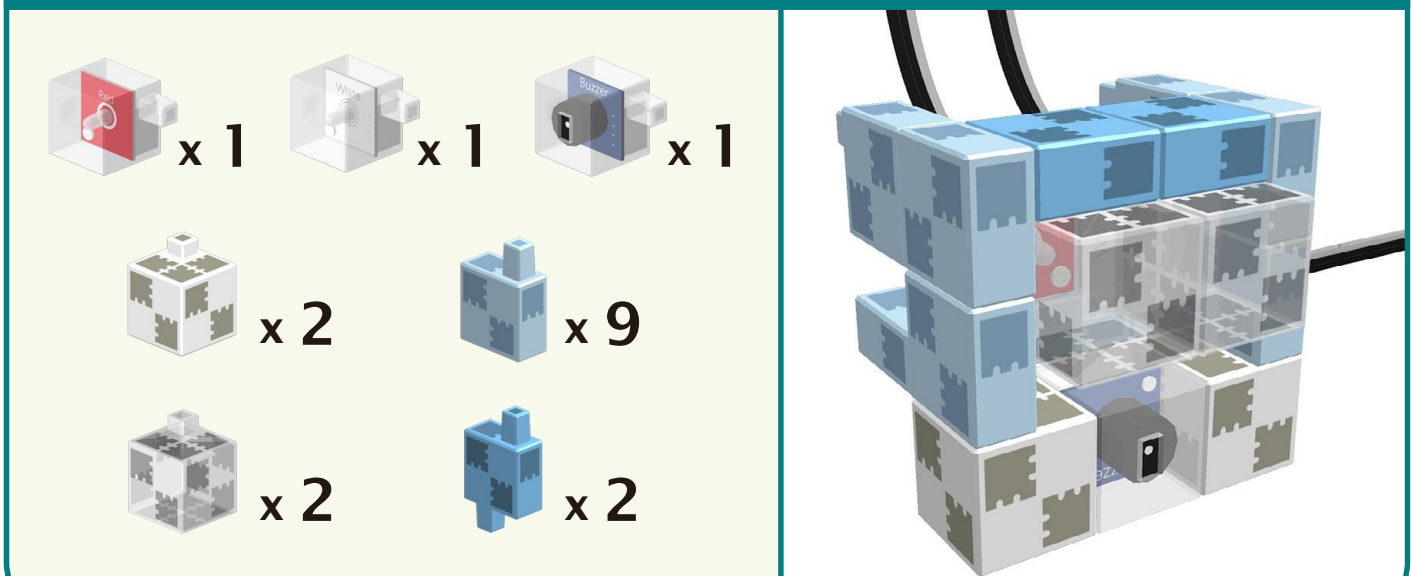

 $\bigcirc$ 

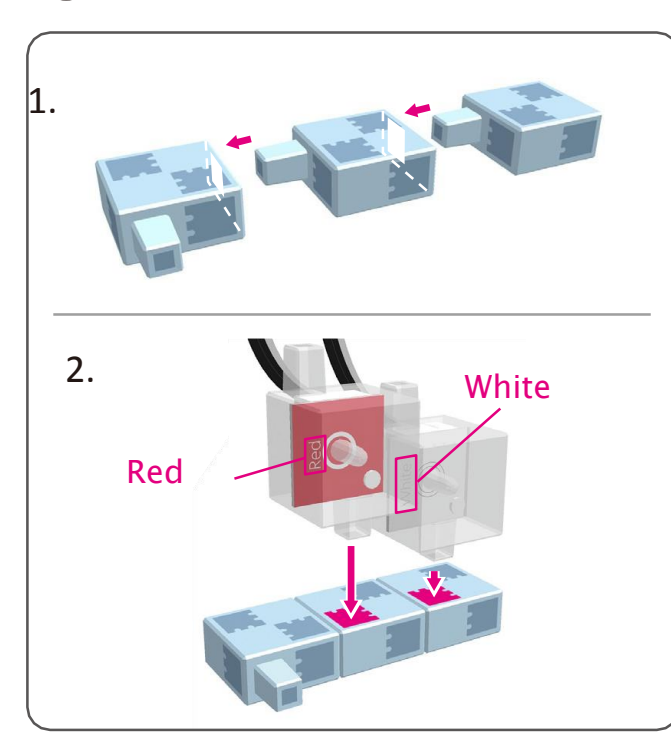

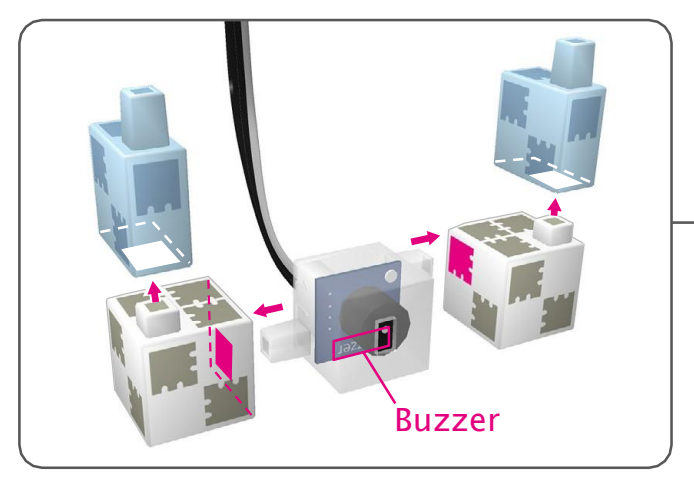

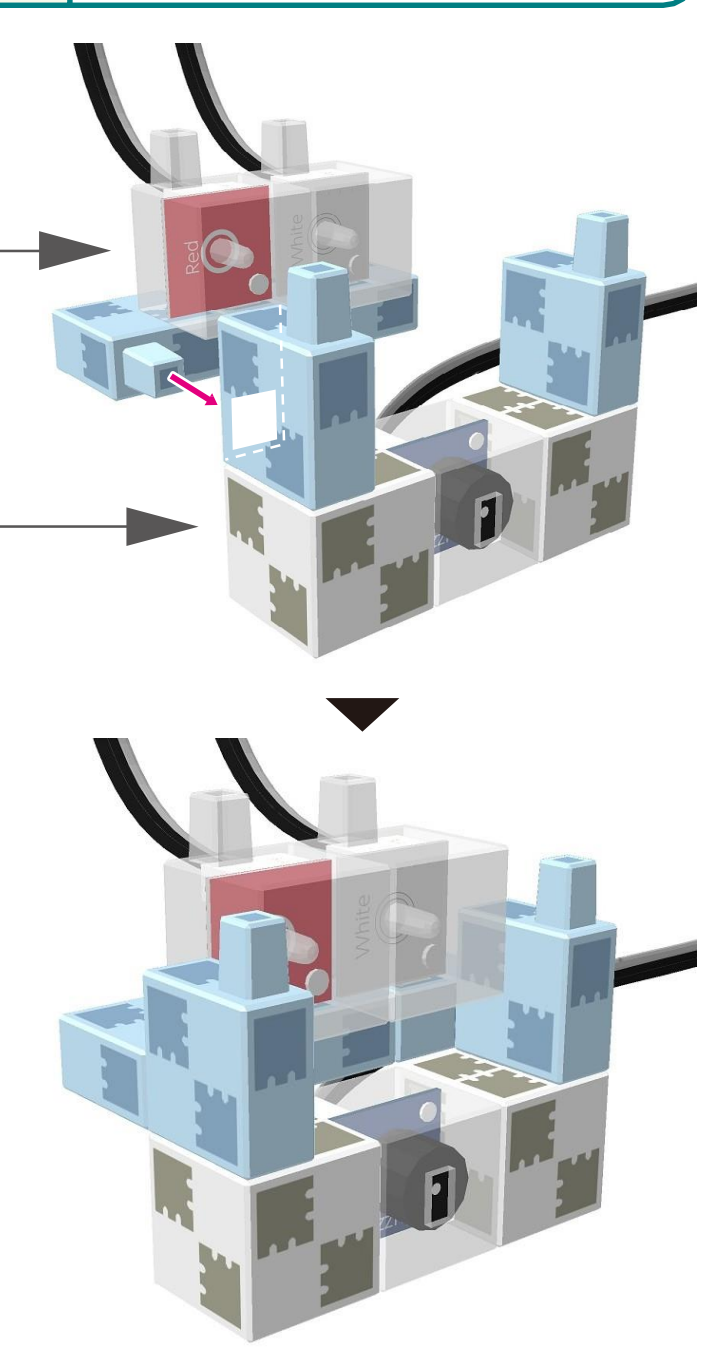

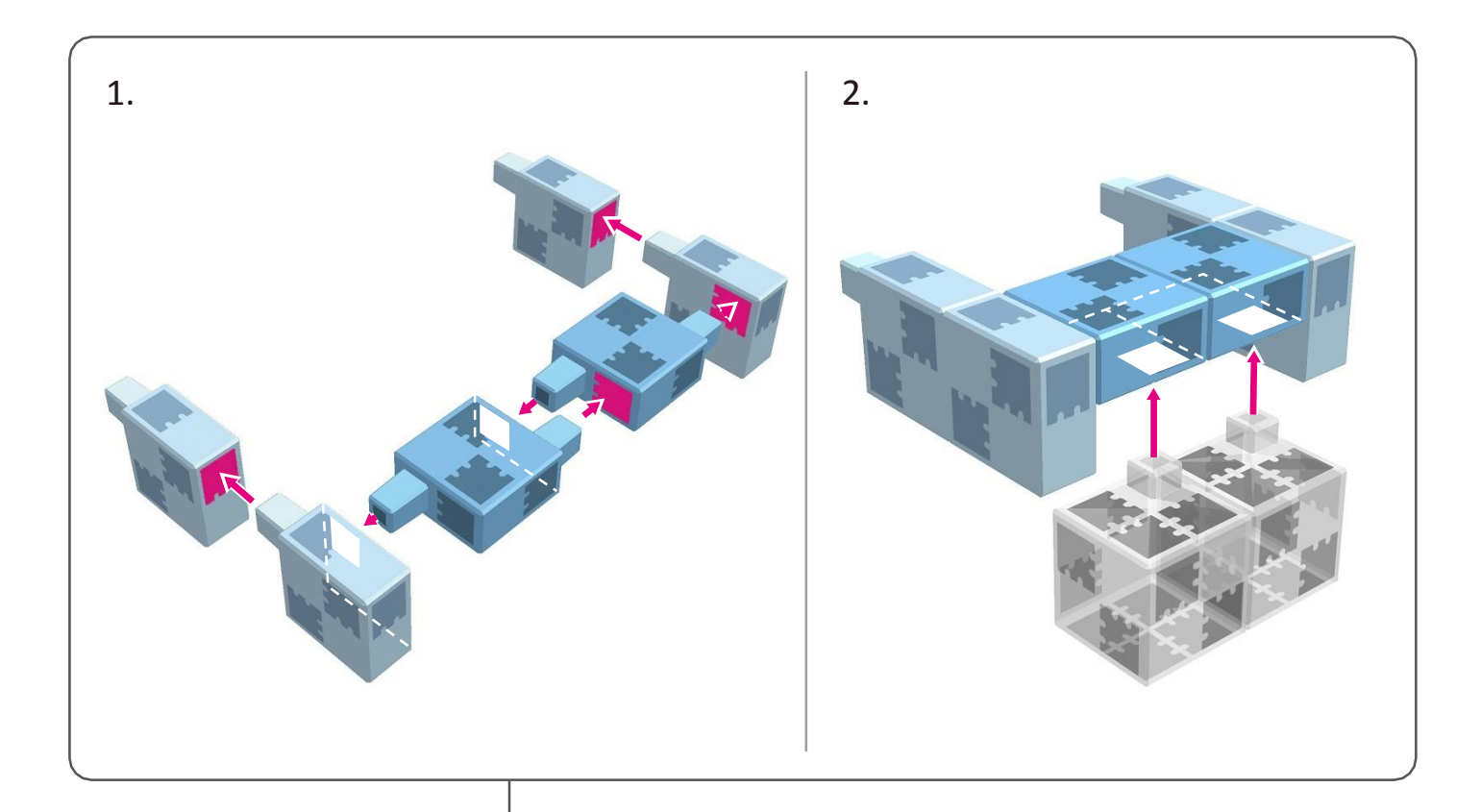

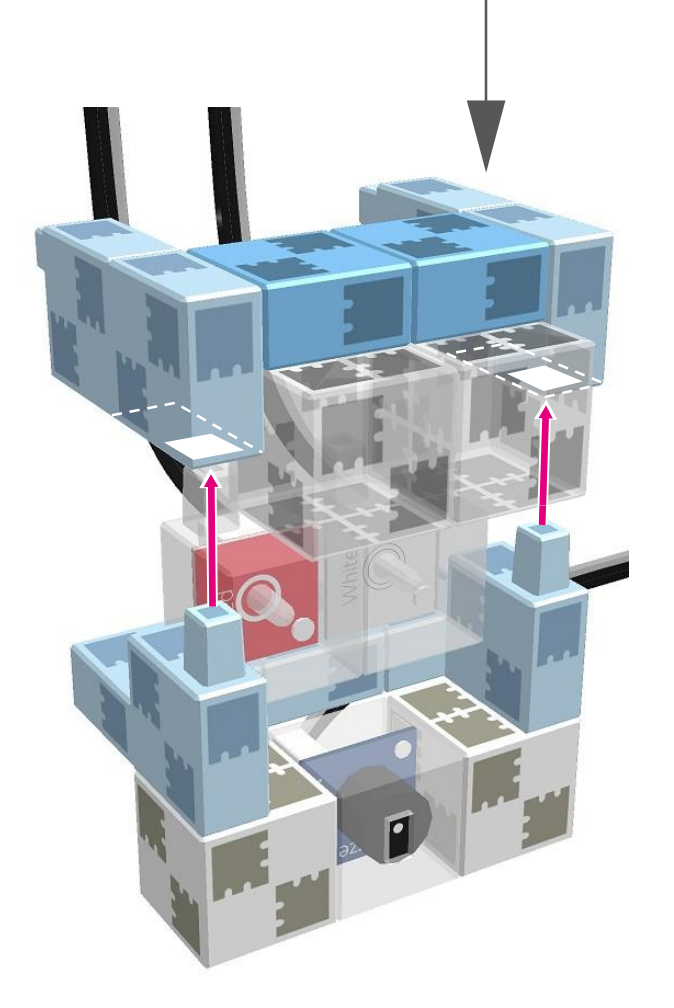

②

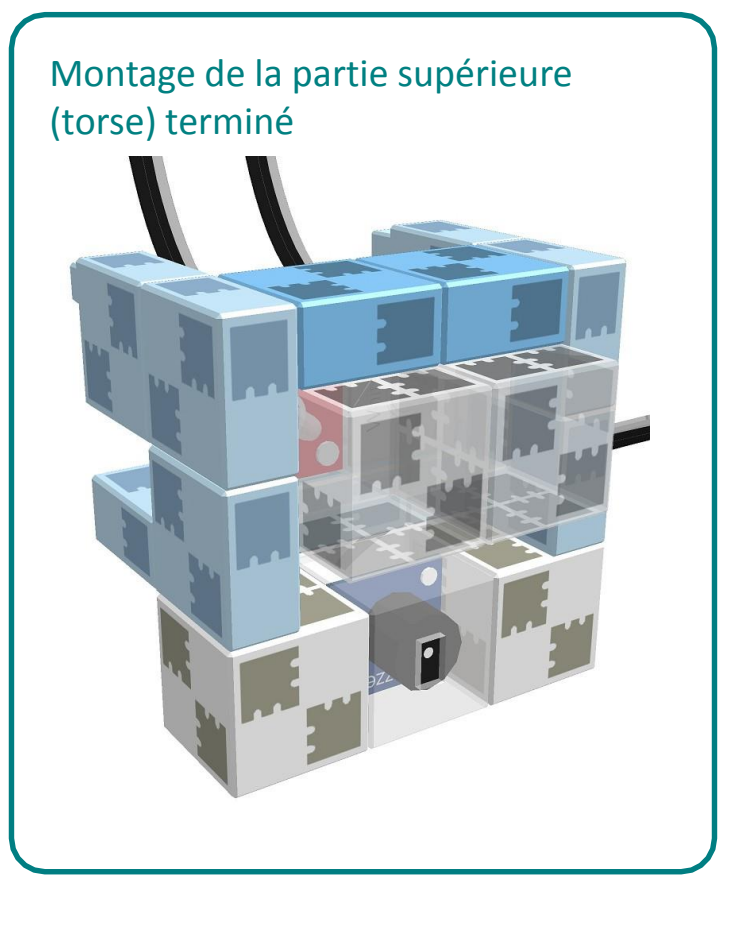

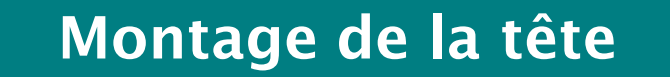

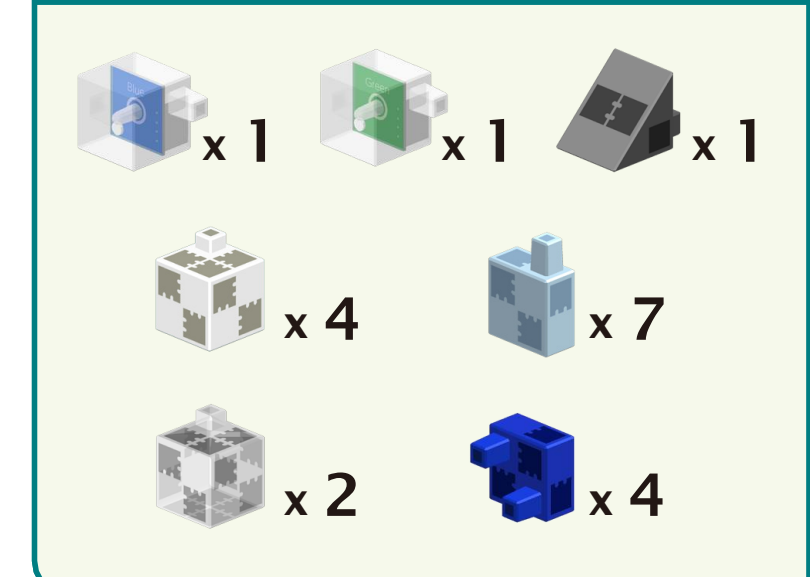

②

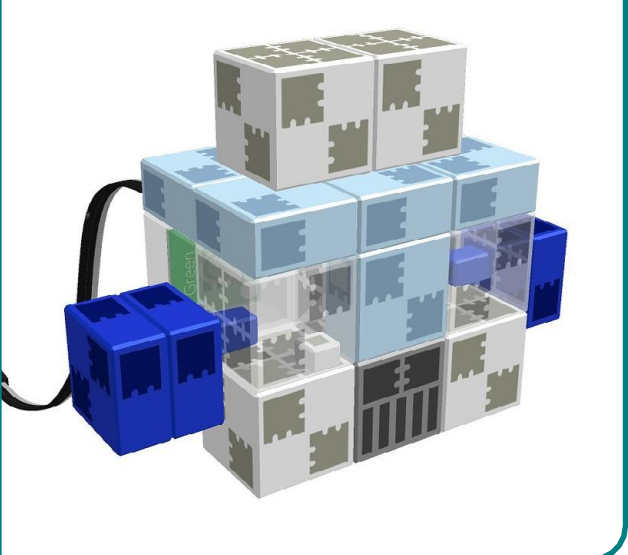

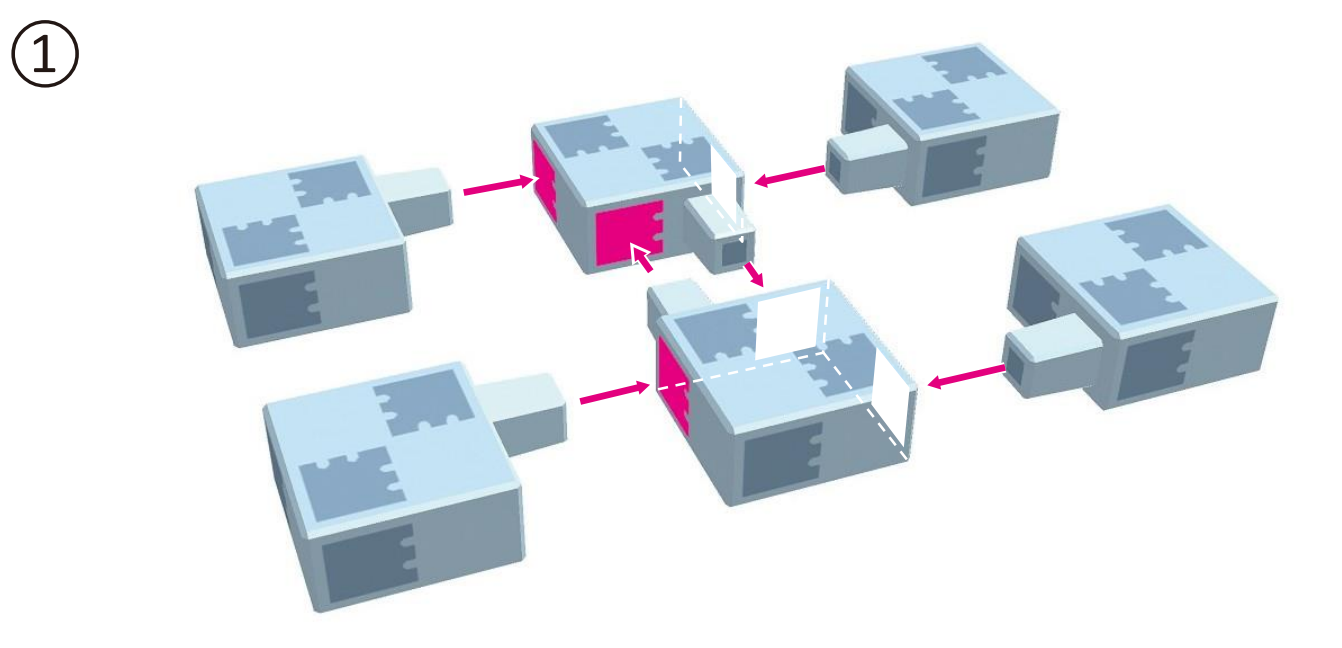

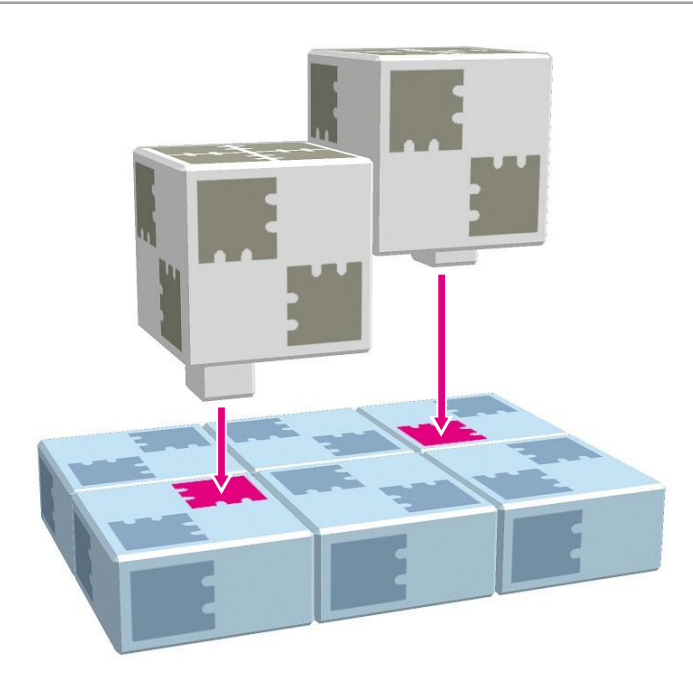

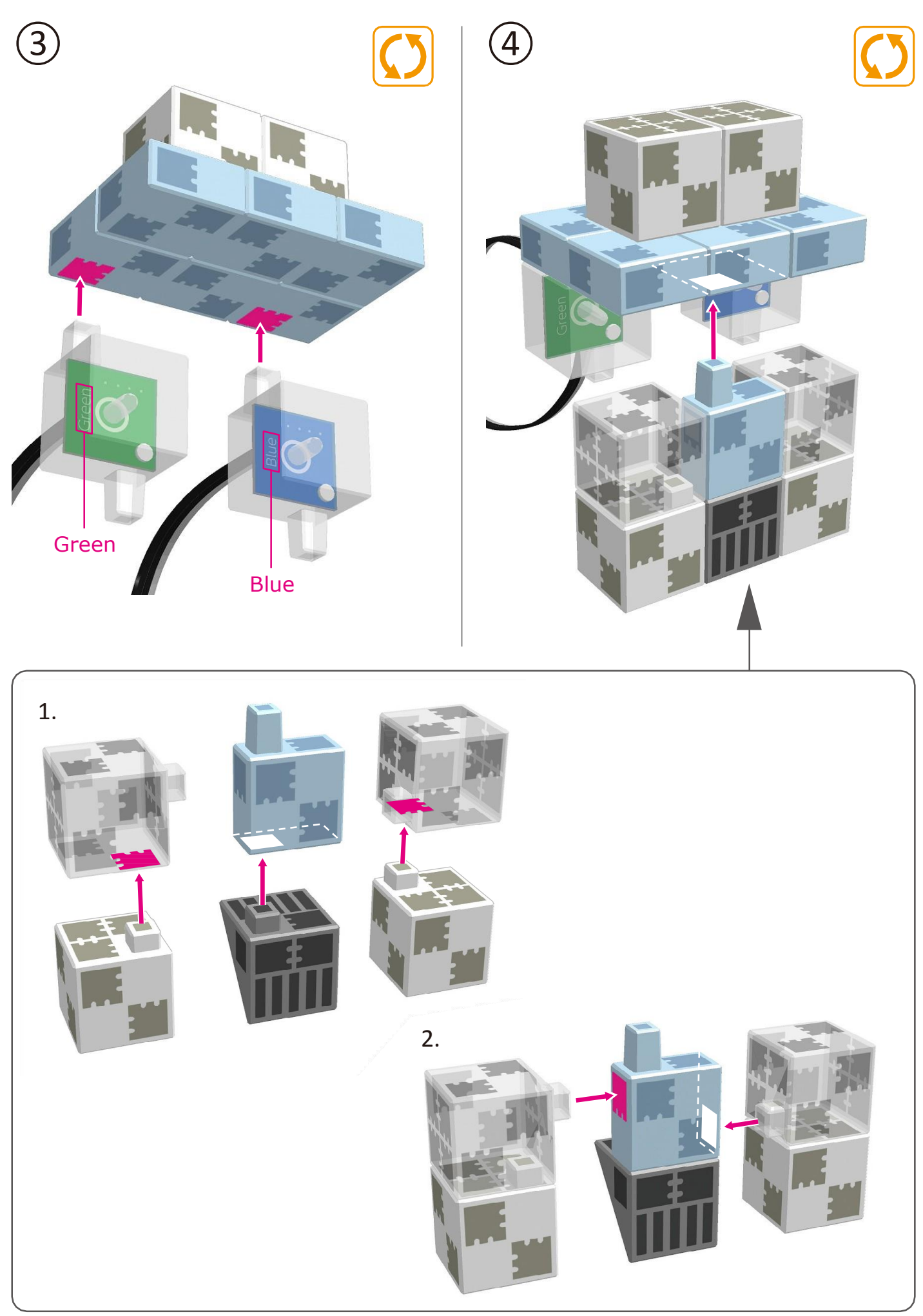

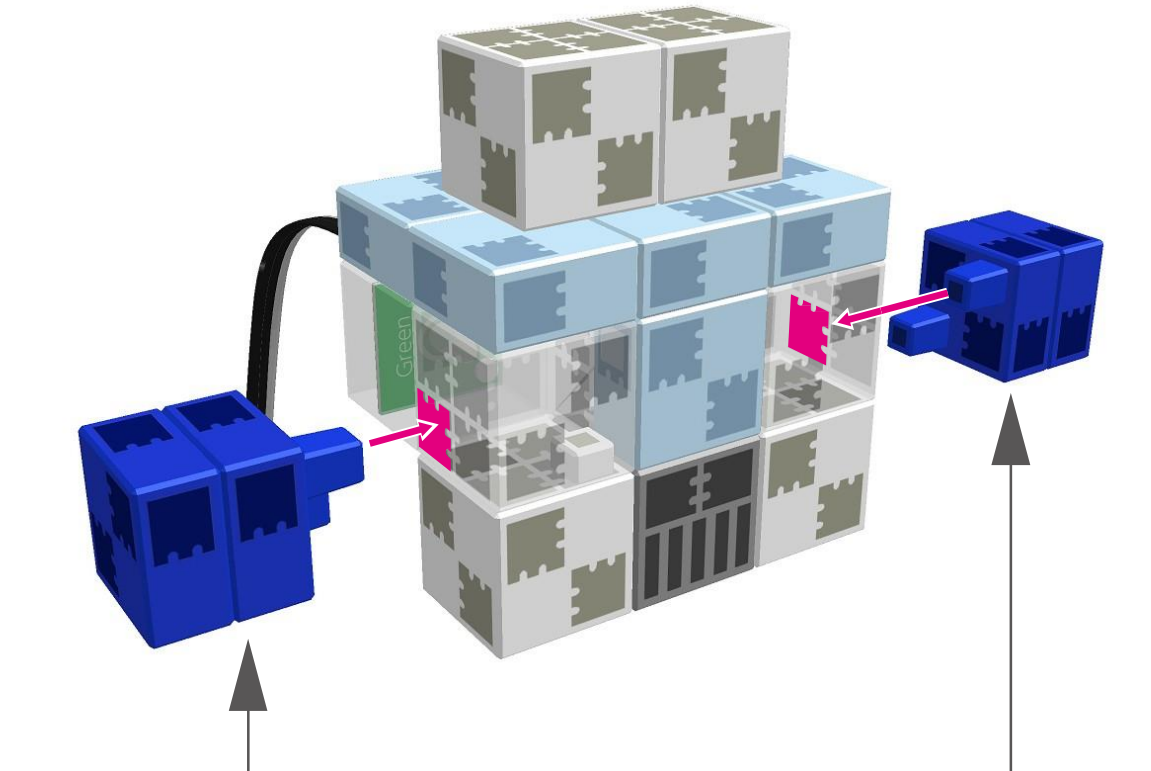

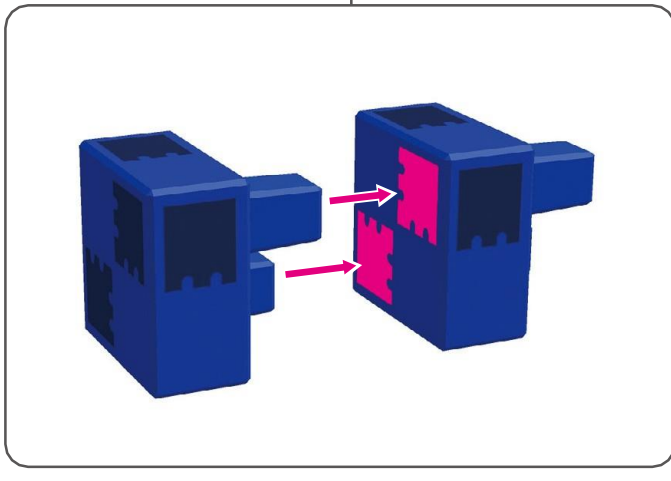

 $\circled{5}$ 

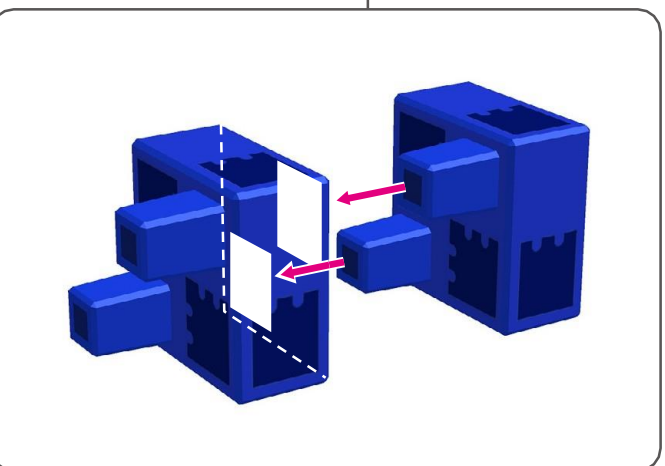

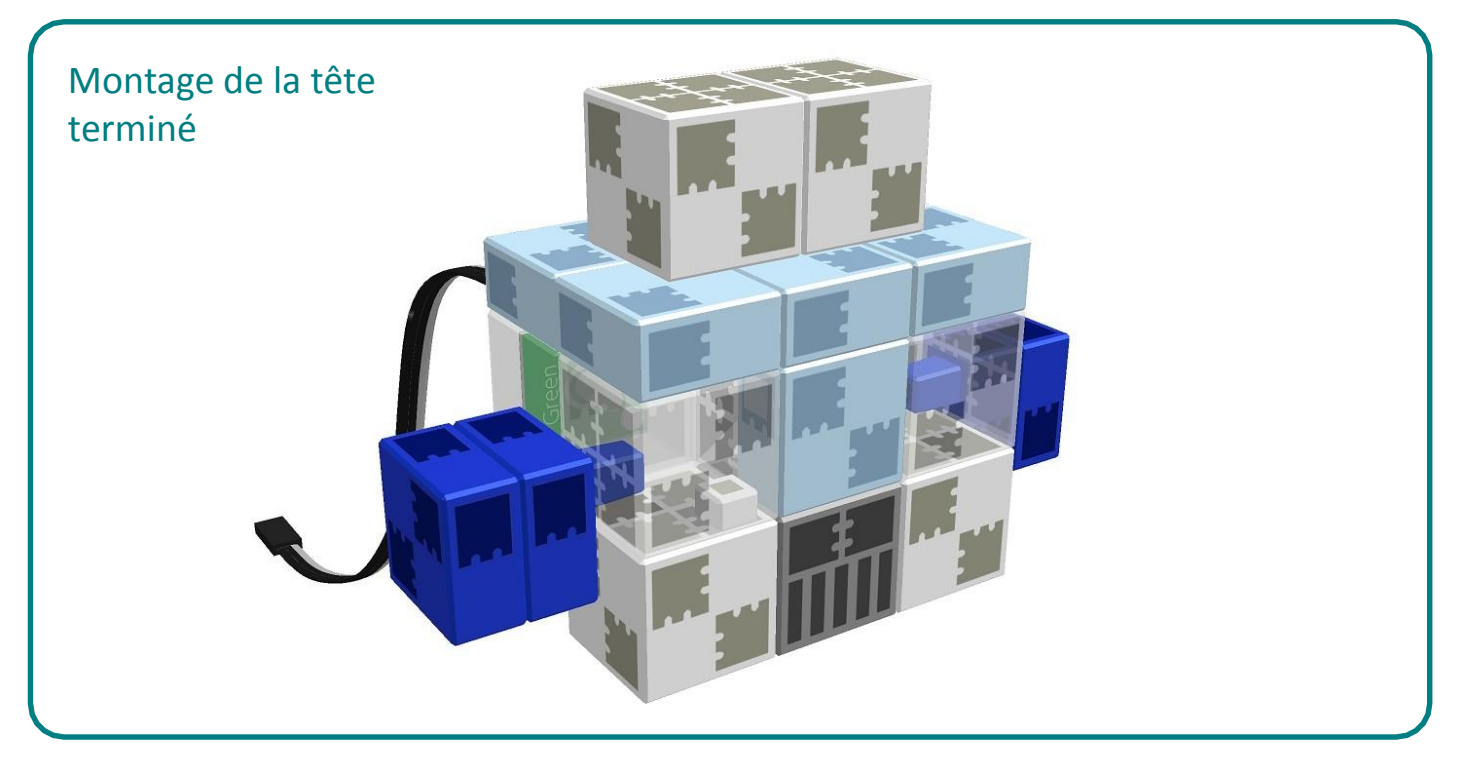

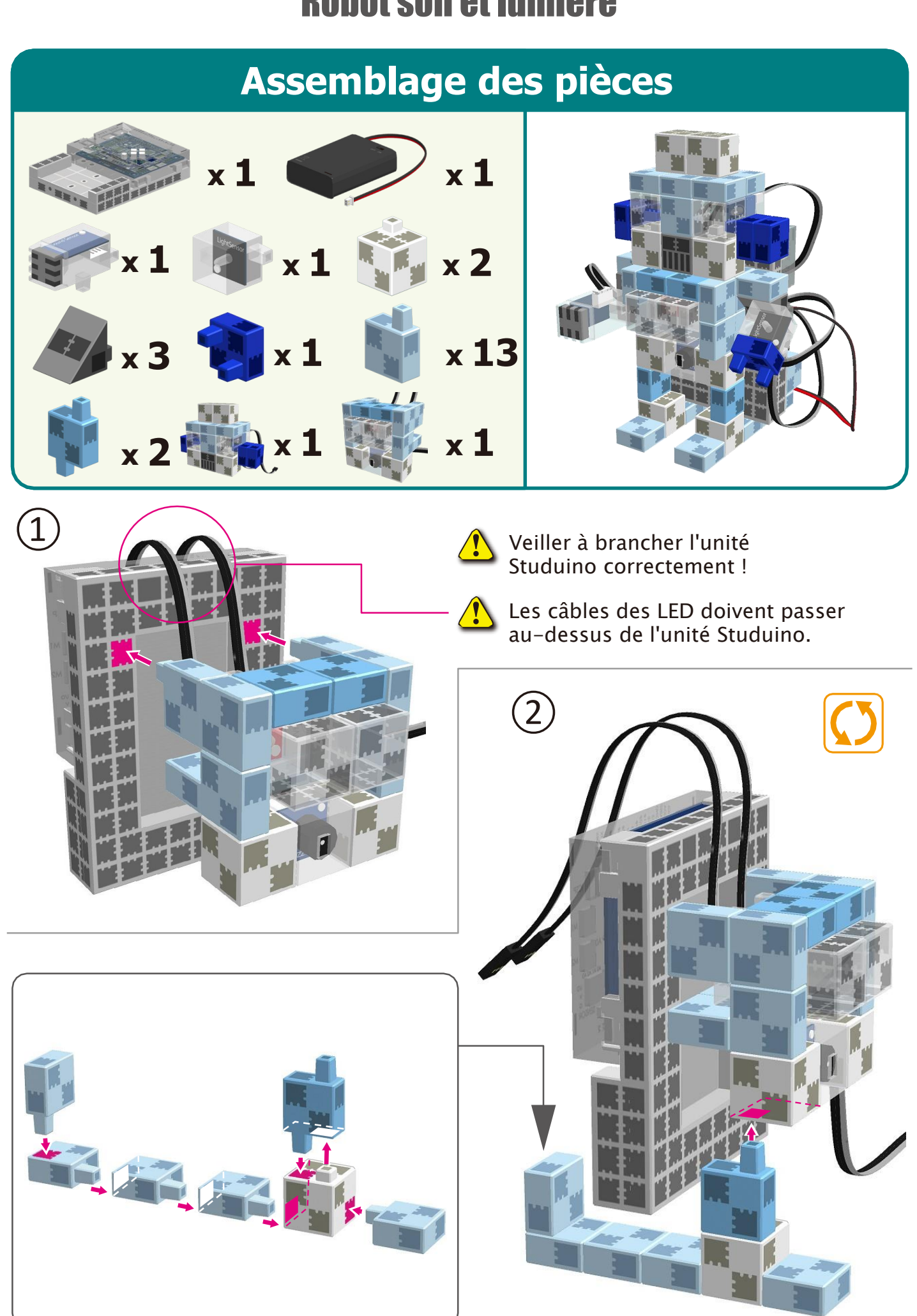

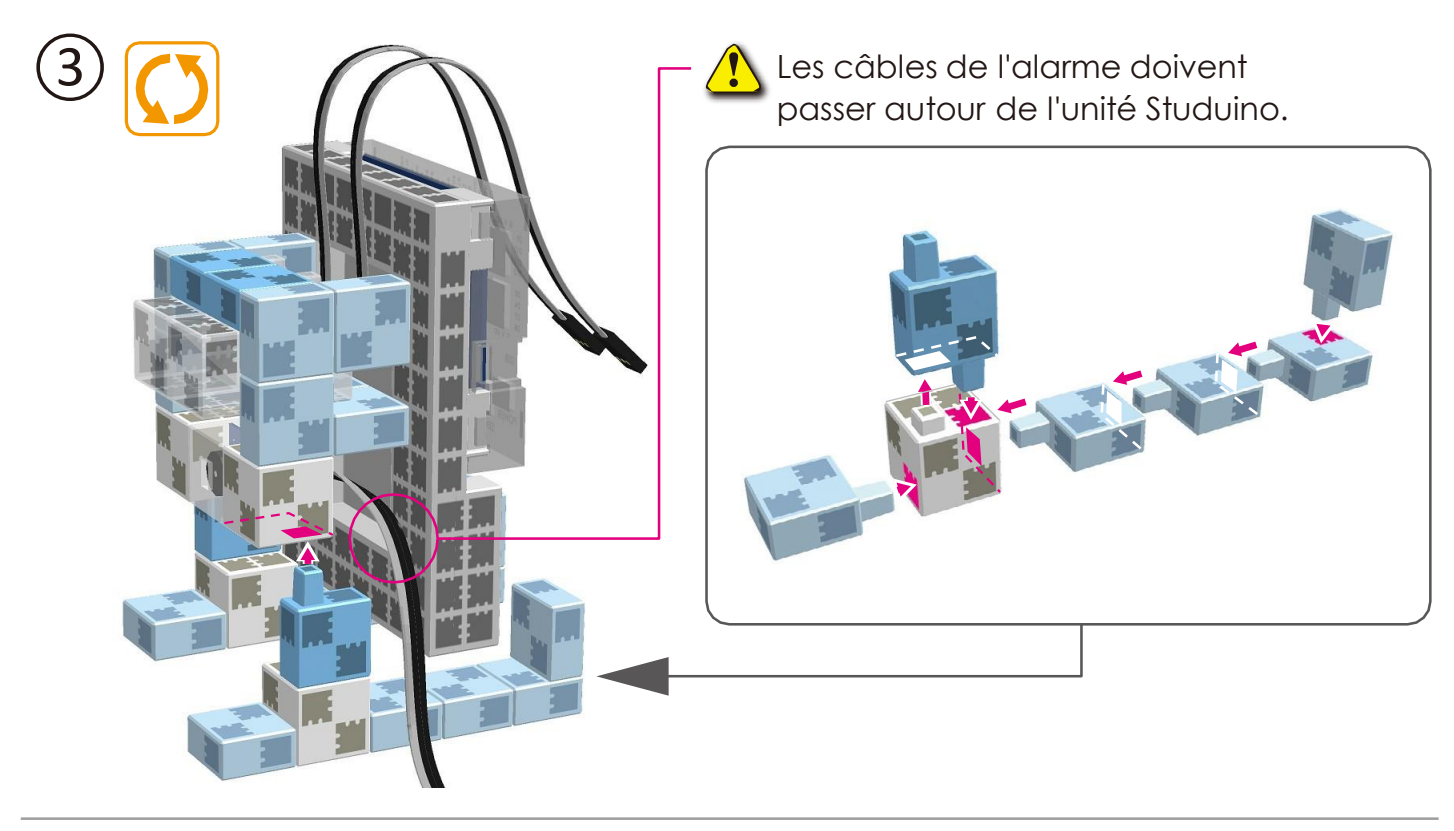

④ Brancher les LEDs blanche, rouge, et l'alarme aux points **A2**, **A3** et **A5**.

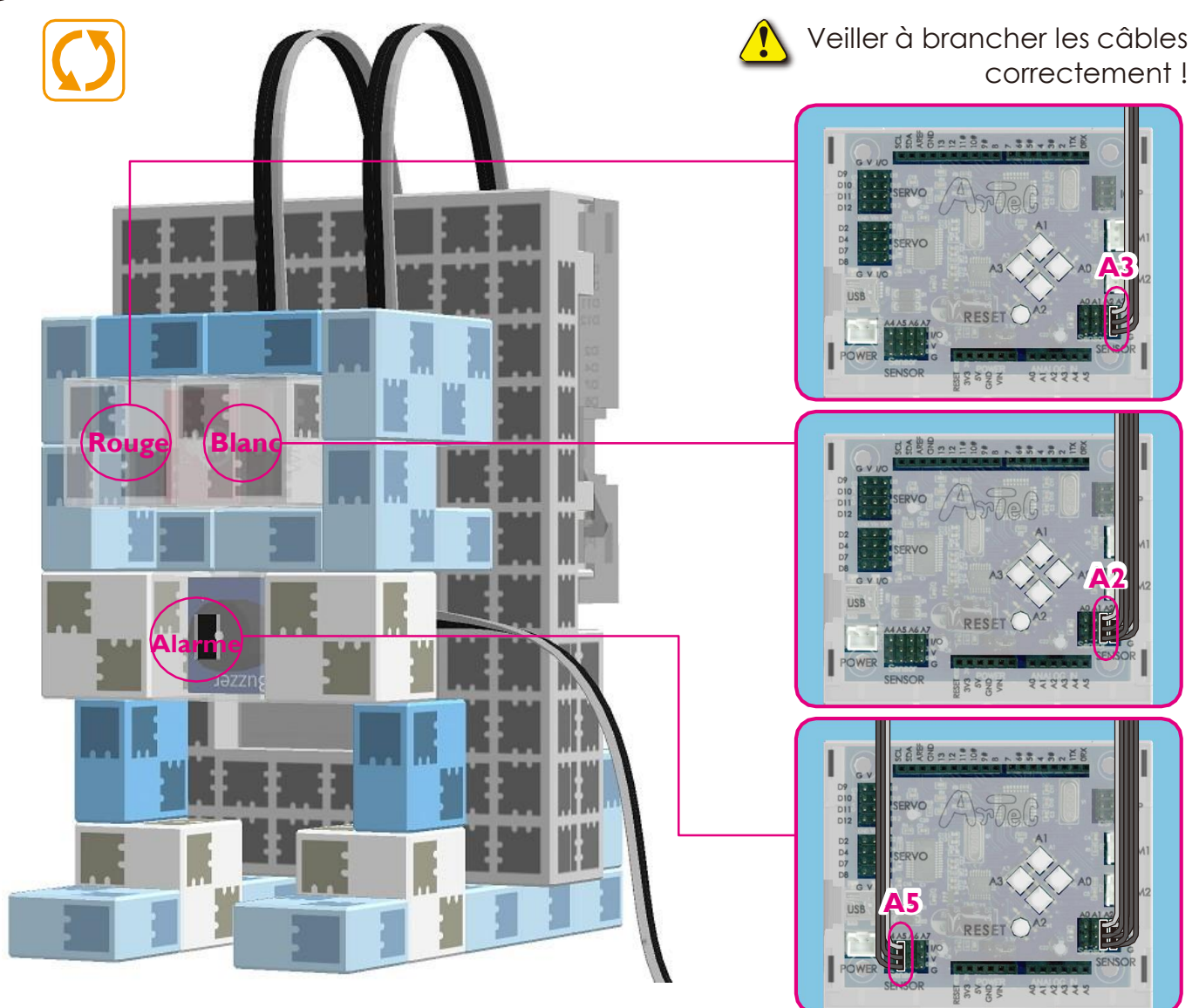

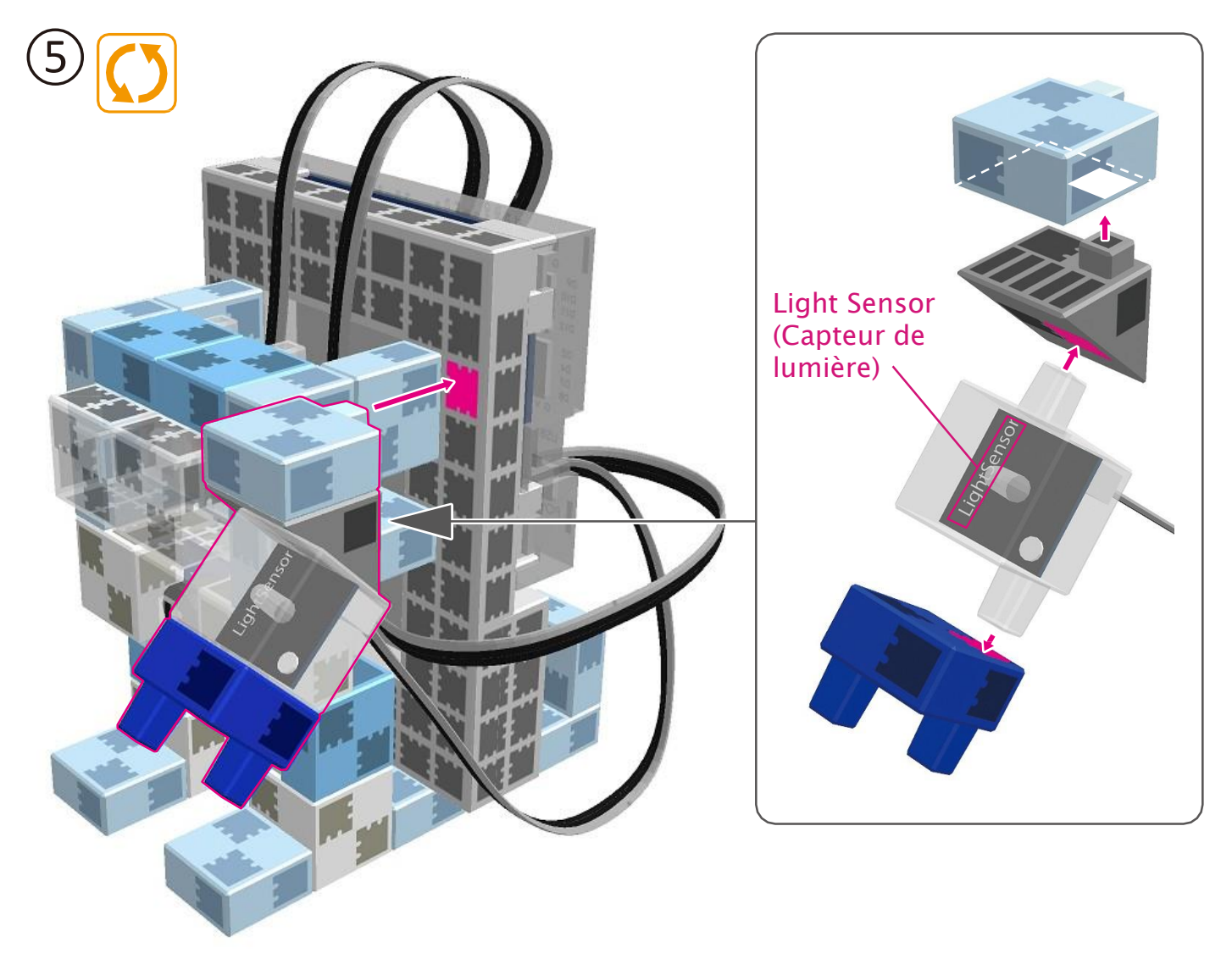

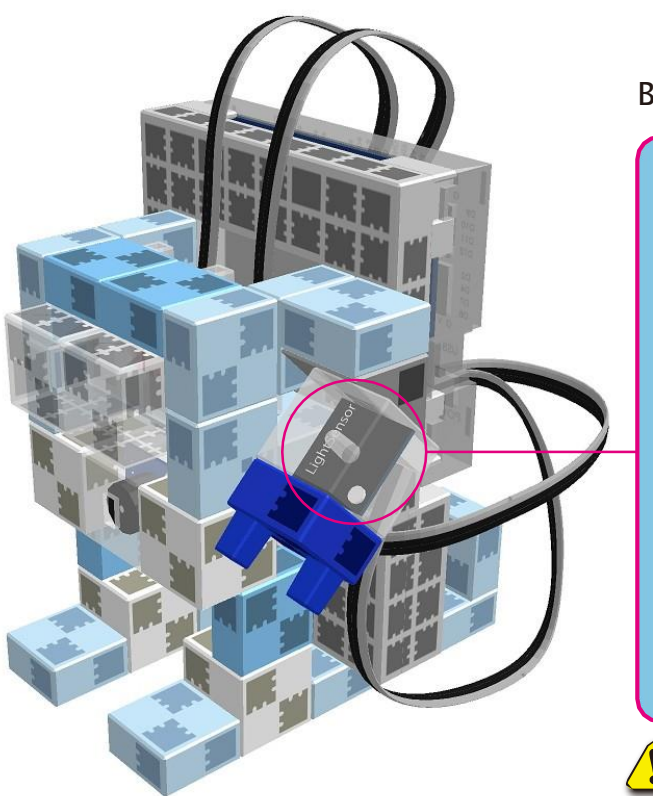

Brancher le capteur de lumière au point A4.

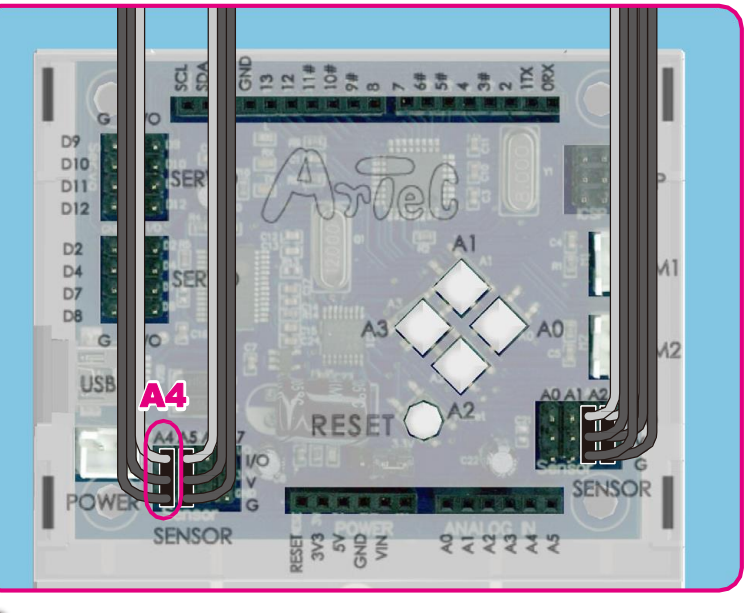

Veiller à brancher les câbles correctement !

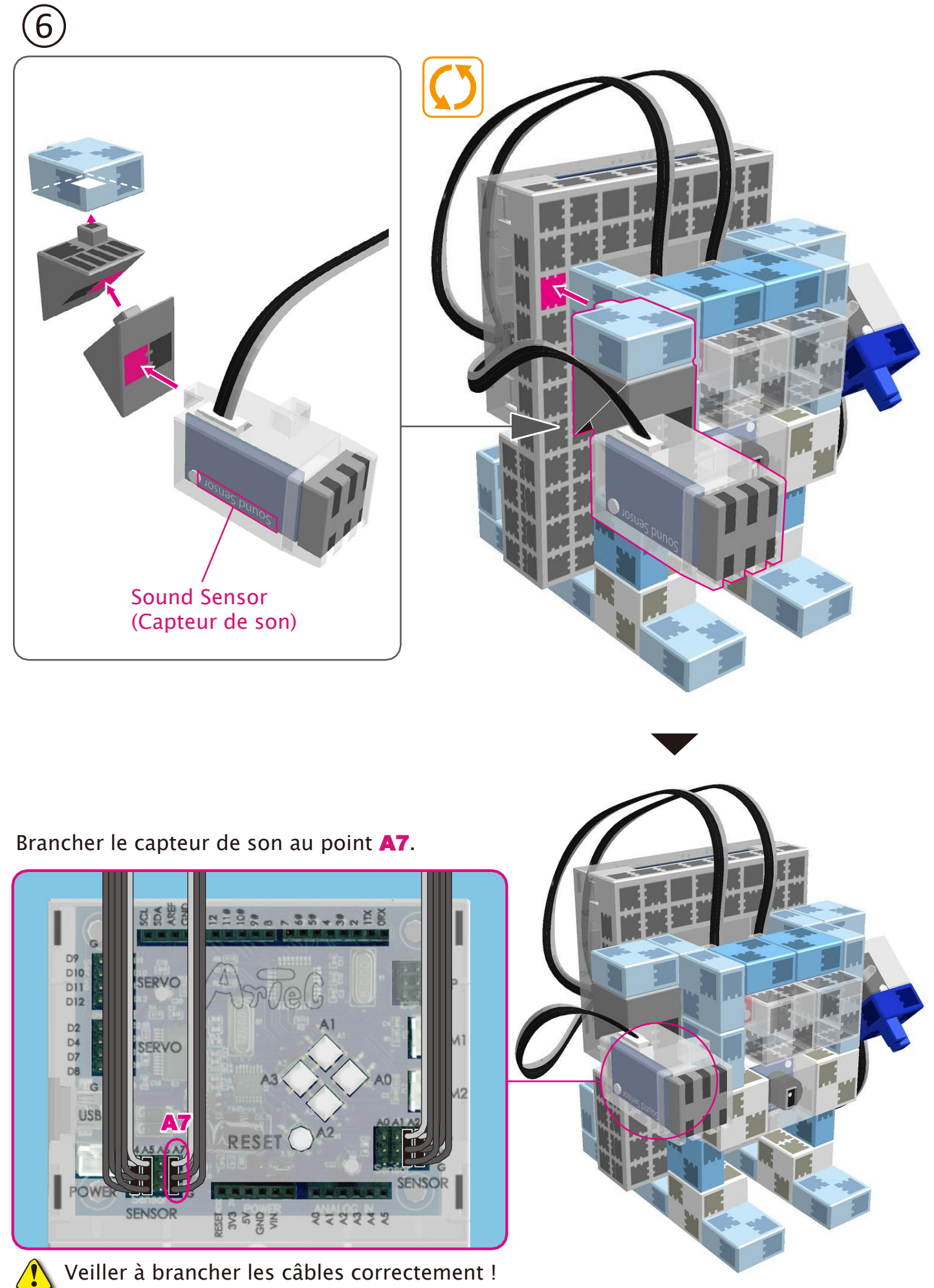

Veiller à brancher les câbles correctement !

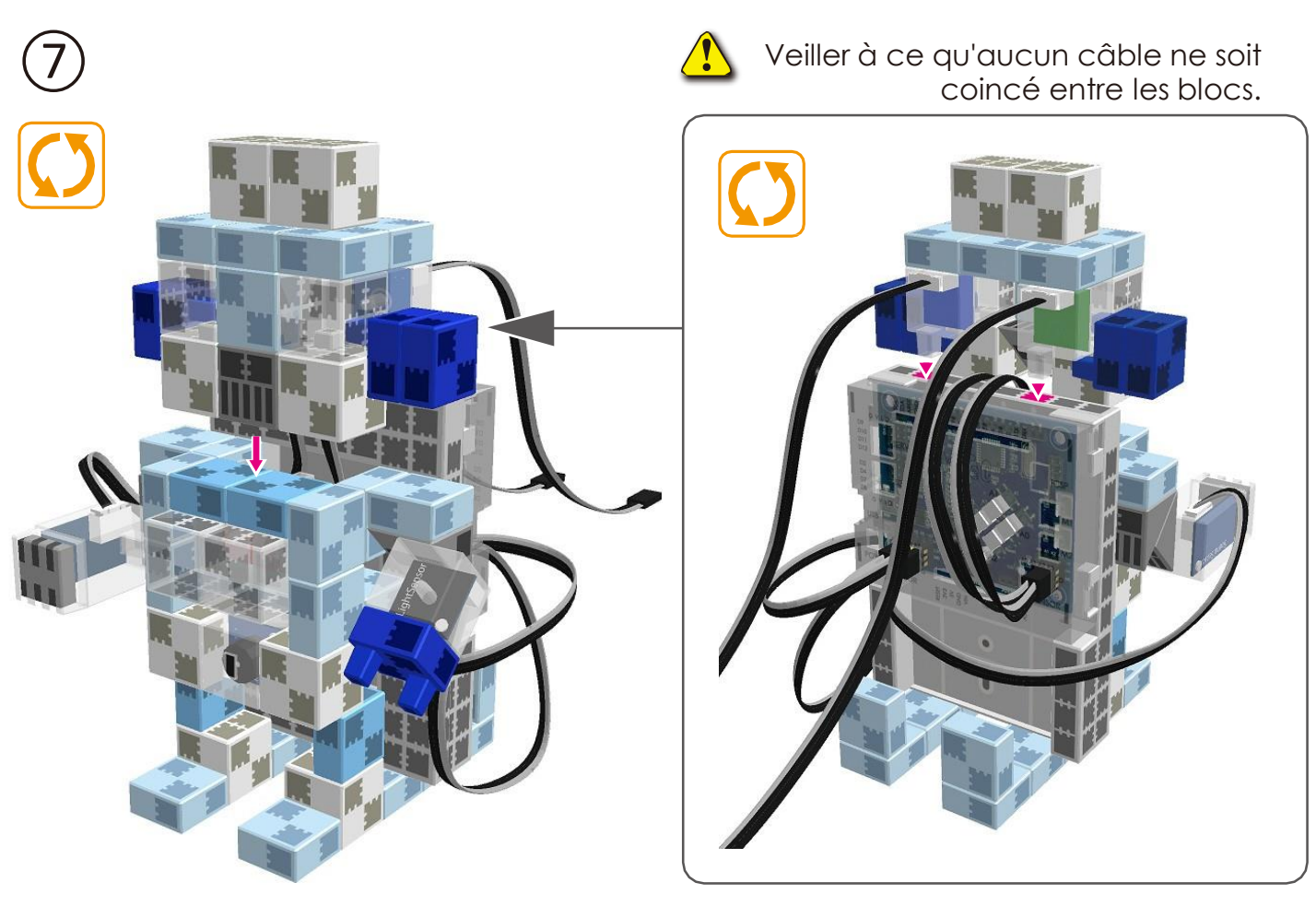

 $\binom{8}{ }$ Brancher les LEDs bleue et verte aux points A0 et A1.

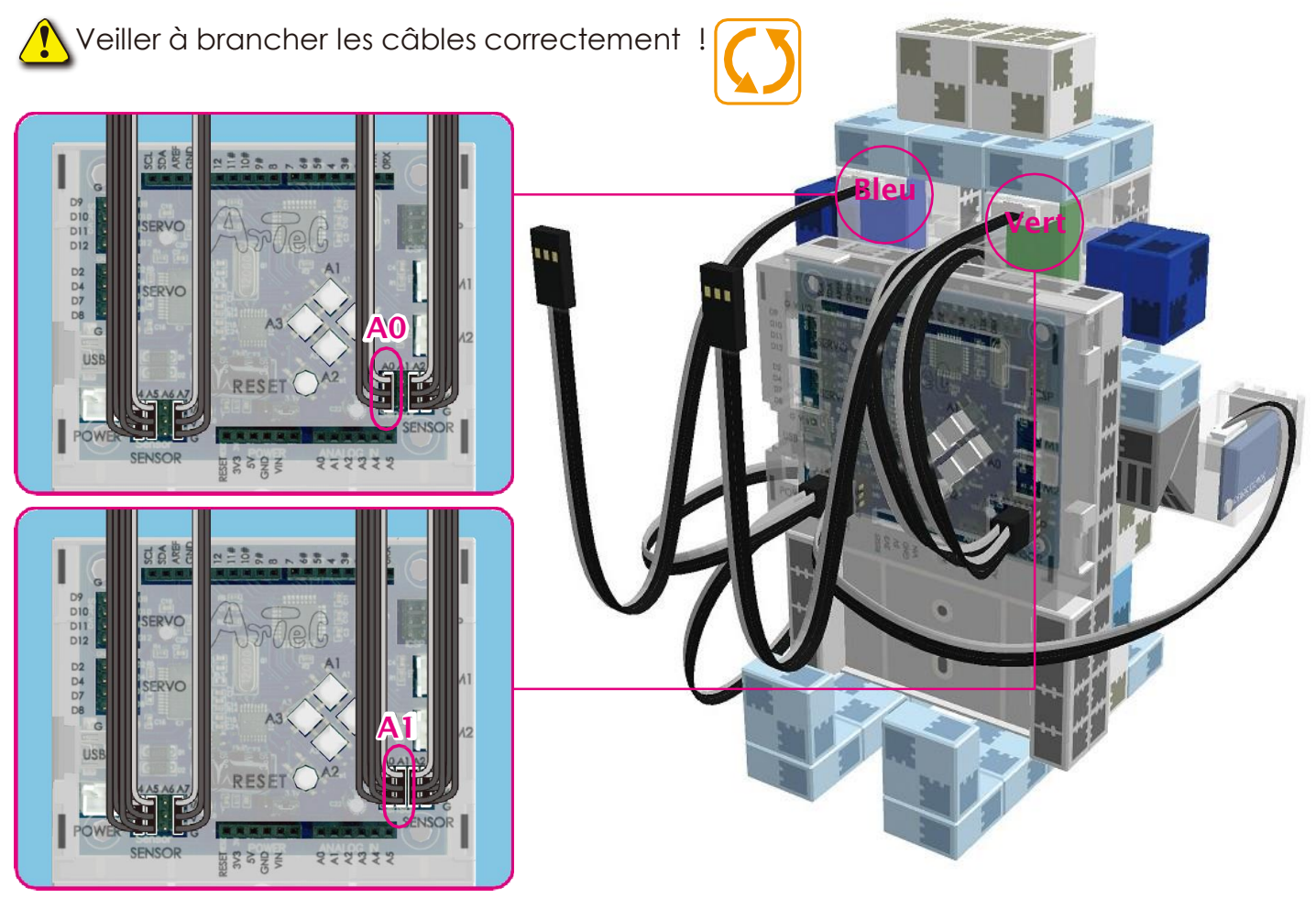

 $\left( \widehat{\mathbf{G}}\right)$  Brancher le câble du boîtier de la batterie à l**'ALIMENTATION** secteur.

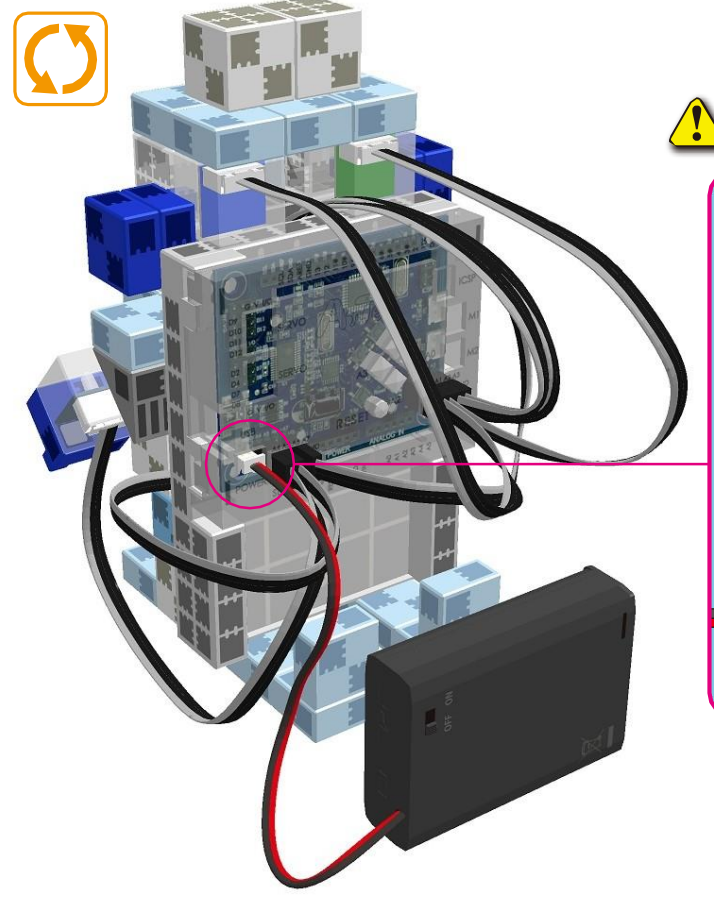

Veiller à brancher les câbles correctement !

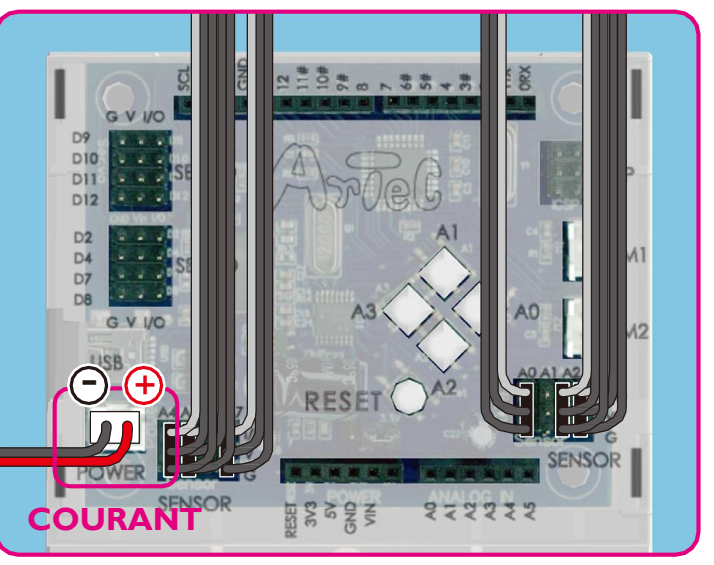

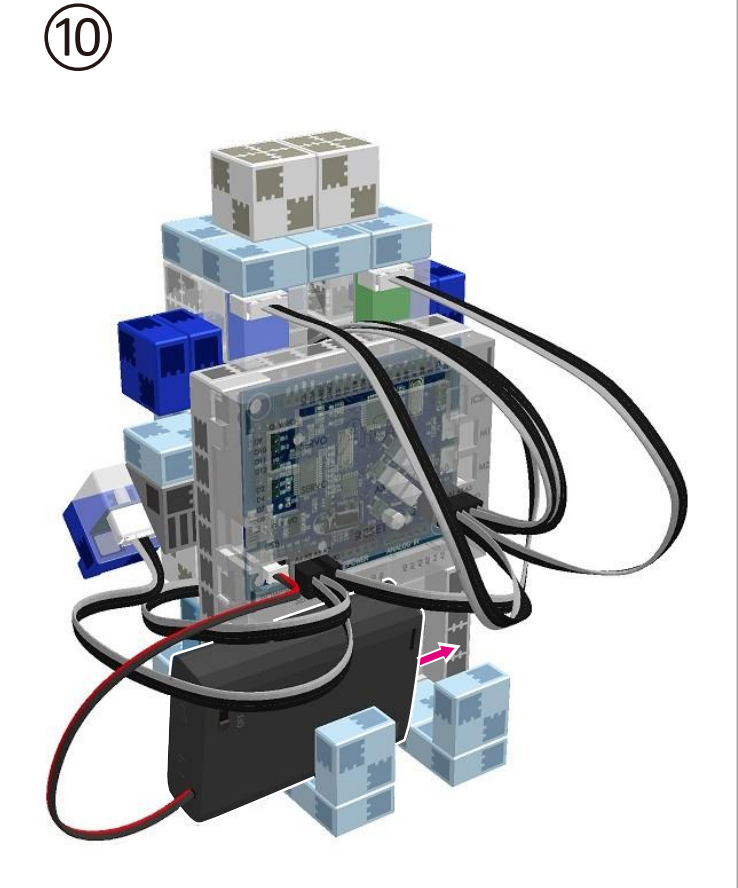

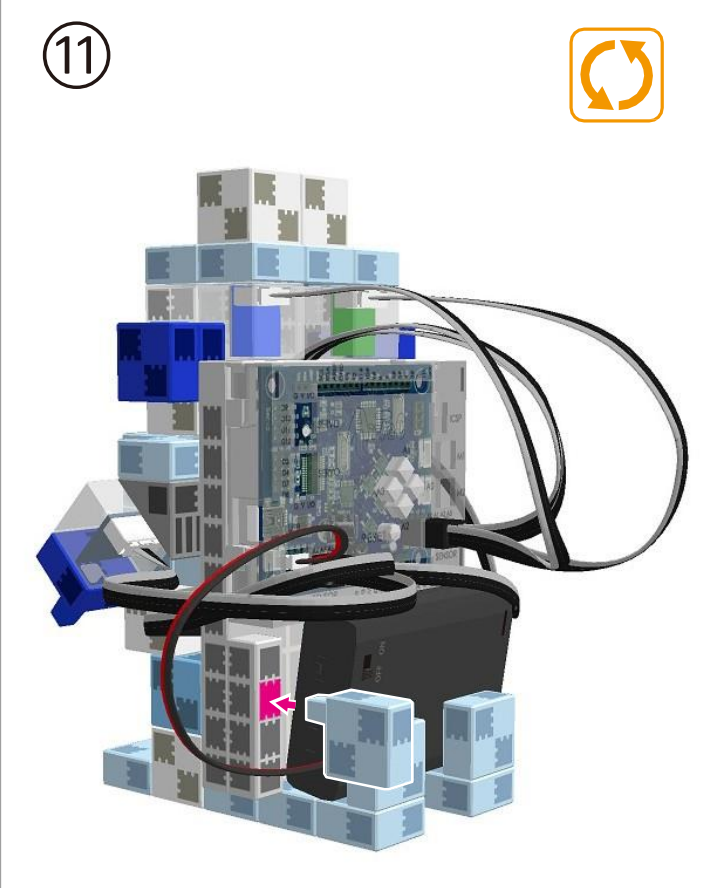

#### Replacer la batterie.

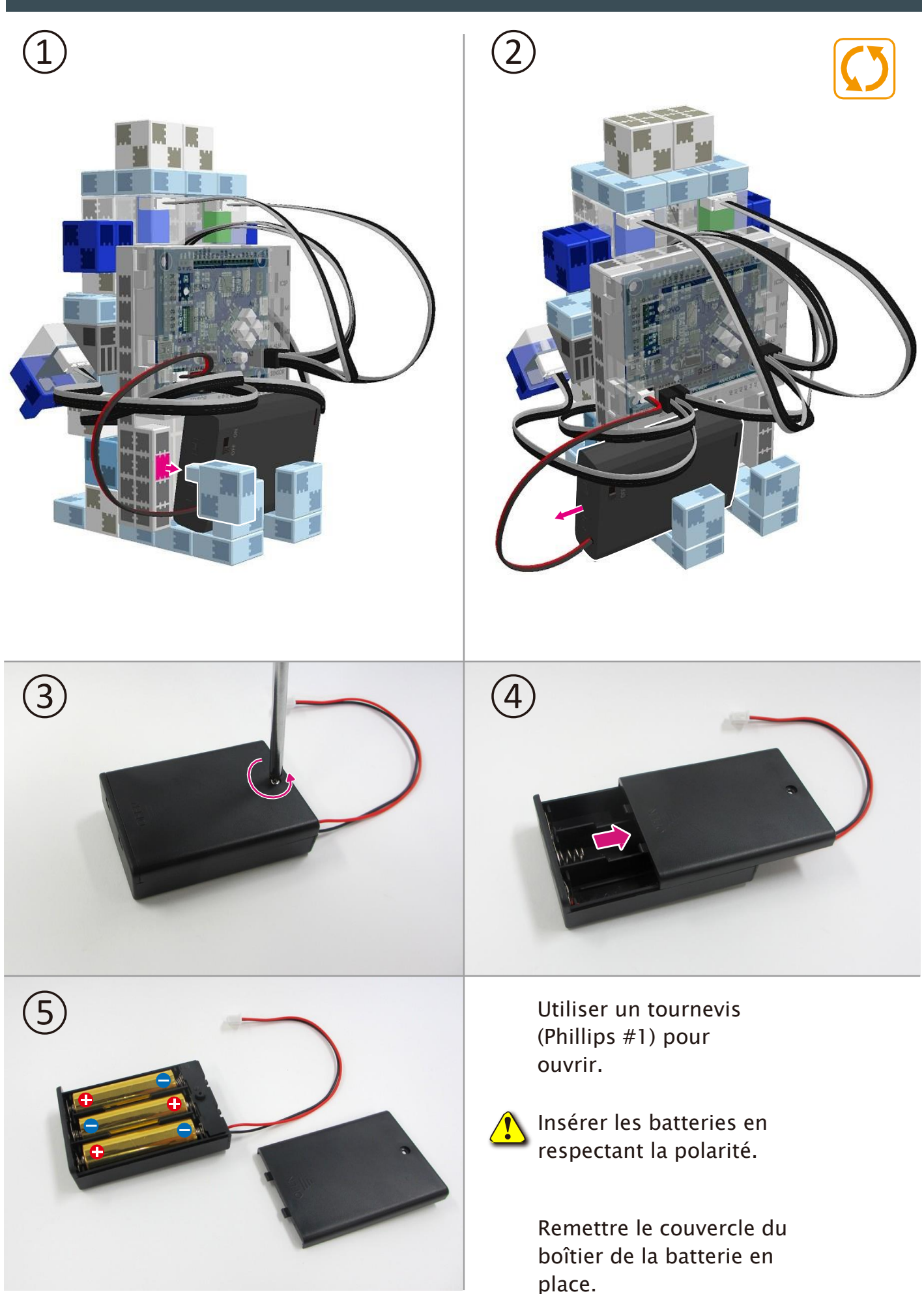

#### Montage du Robot son et lumière terminé

Avant de faire fonctionner votre robot, vérifier les consignes de montage une nouvelle fois pour être certain qu'il est monté correctement.

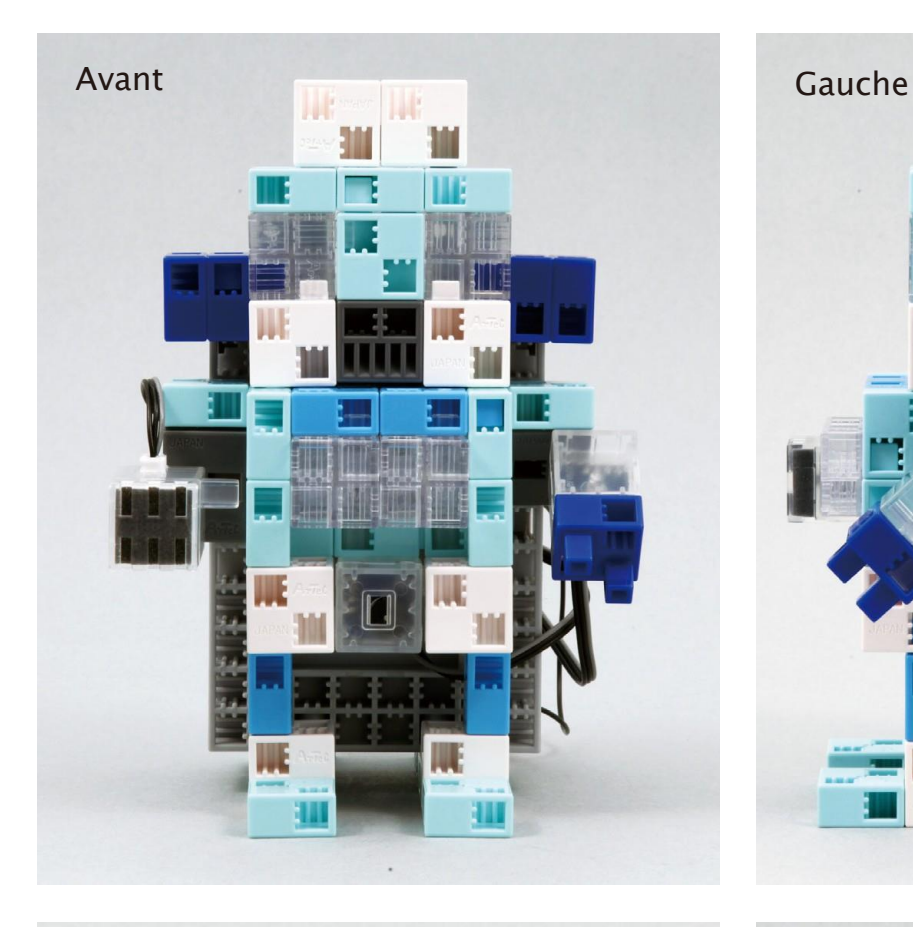

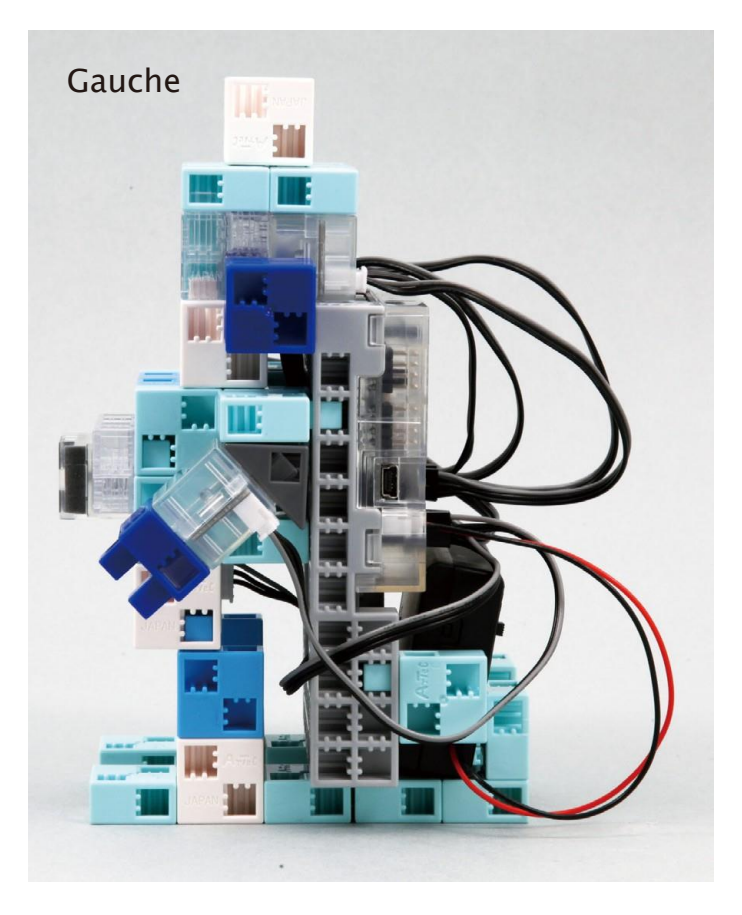

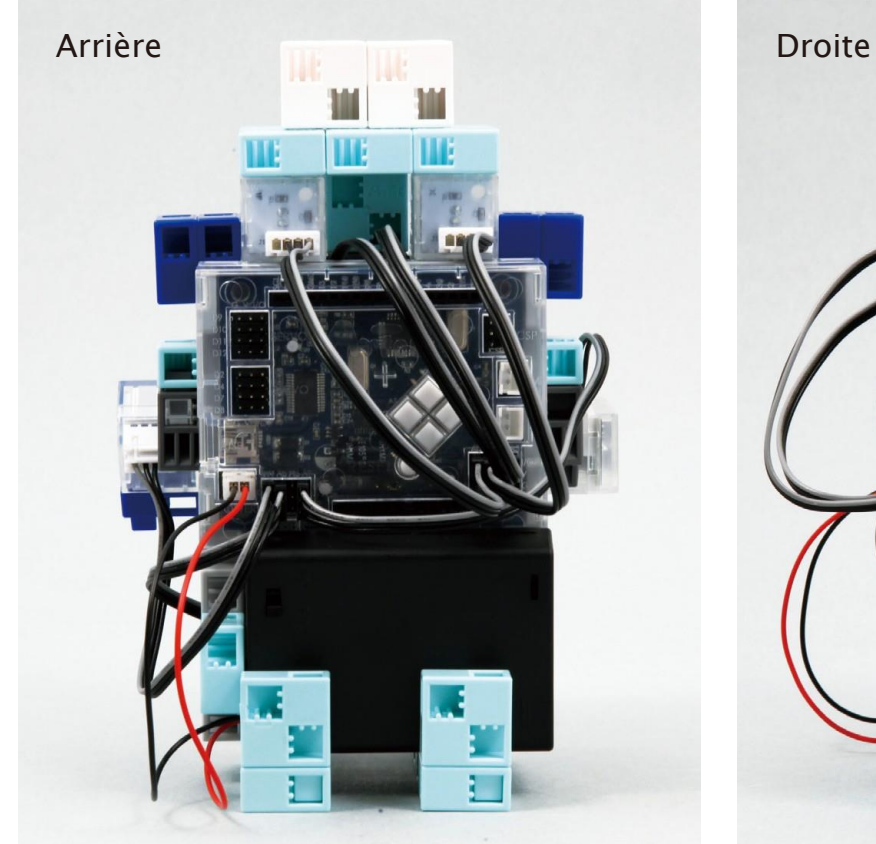

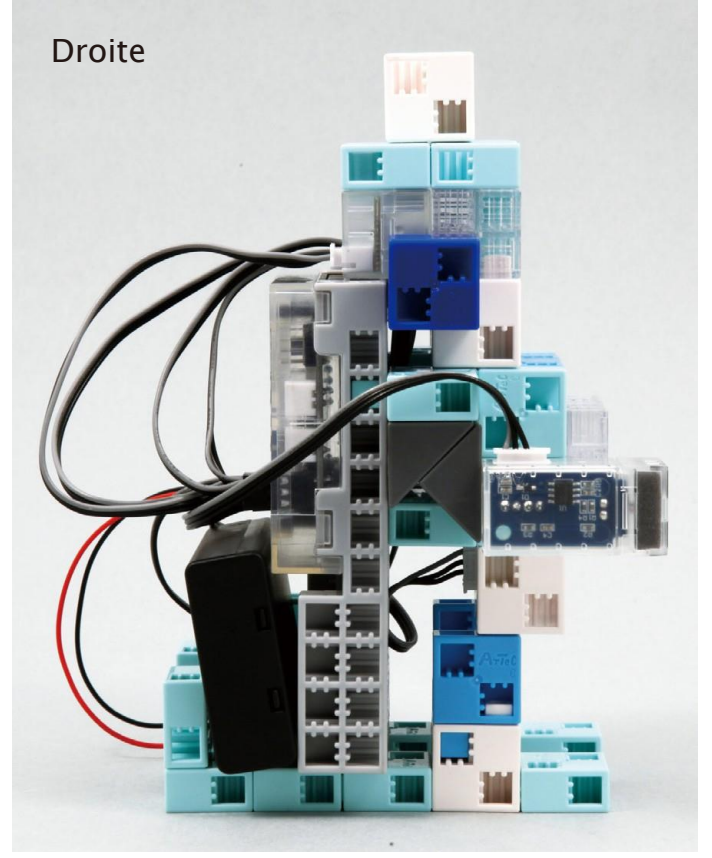

#### Fonctionnement de votre Robot son et lumière

#### Installer le logiciel depuis le lien URL ci-après pour configurer l'environnement de programmation Studuino.

★ Passer à l'étape 1 une fois l'installation du logiciel terminée.

#### **<https://www.ecolerobots.fr/studuino/>**

Brancher le câble USB à l'ordinateur et à l'unité Studuino. Voir le paragraphe 1.3 Studuino dans le Manuel sur l'environnement de programmation Studuino pour plus de détails.

Télécharger le fichier du programme SensorMelodyLightRobot\_1.ipd depuis l'URL ci-après dans la section « Télécharger les fichiers du programme ».

<https://www.ecolerobots.fr/robot/robot-son-et-lumiere/>

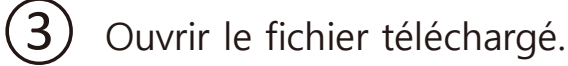

 $\left( 2\right)$ 

⑤

 $\left( \underline{1} \right)$ 

Transférer le programme vers l'unité Studuino en cliquant sur le bouton de transfert  $\bullet$ .

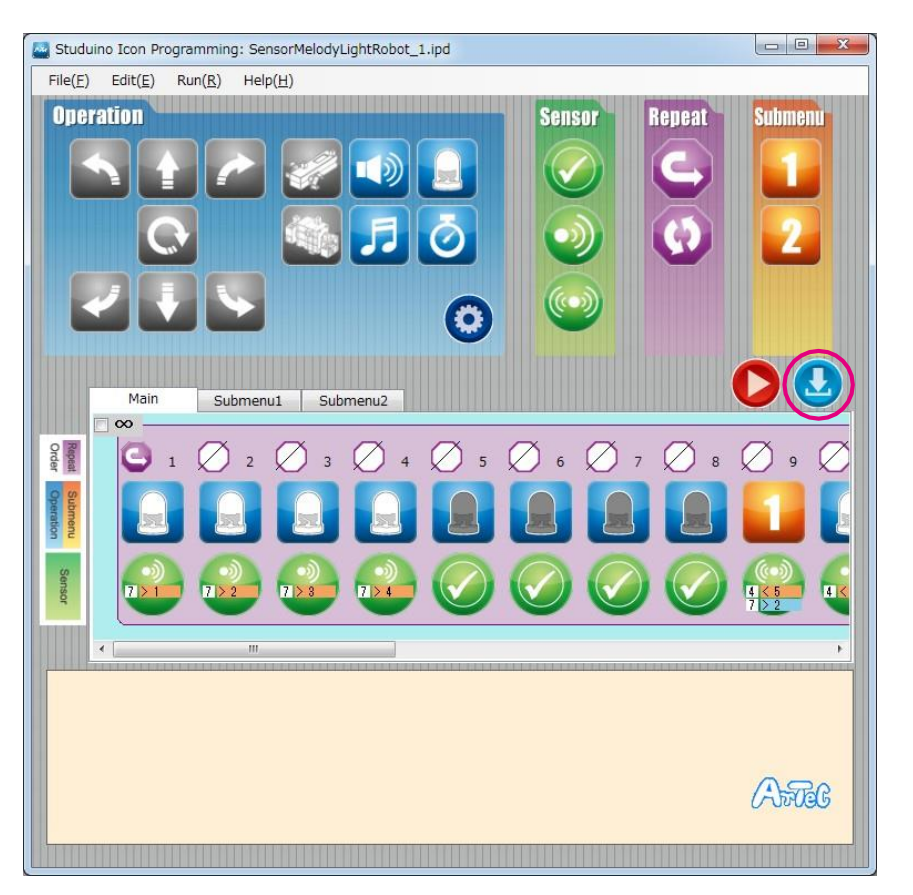

Débrancher le câble USB de l'unité Studuino.

#### Fonctionnement de votre Robot son et lumière

 $\Large{\textcircled{\textbf{1}}}$  Les LEDs de votre robot clignotent en réponse à un son.

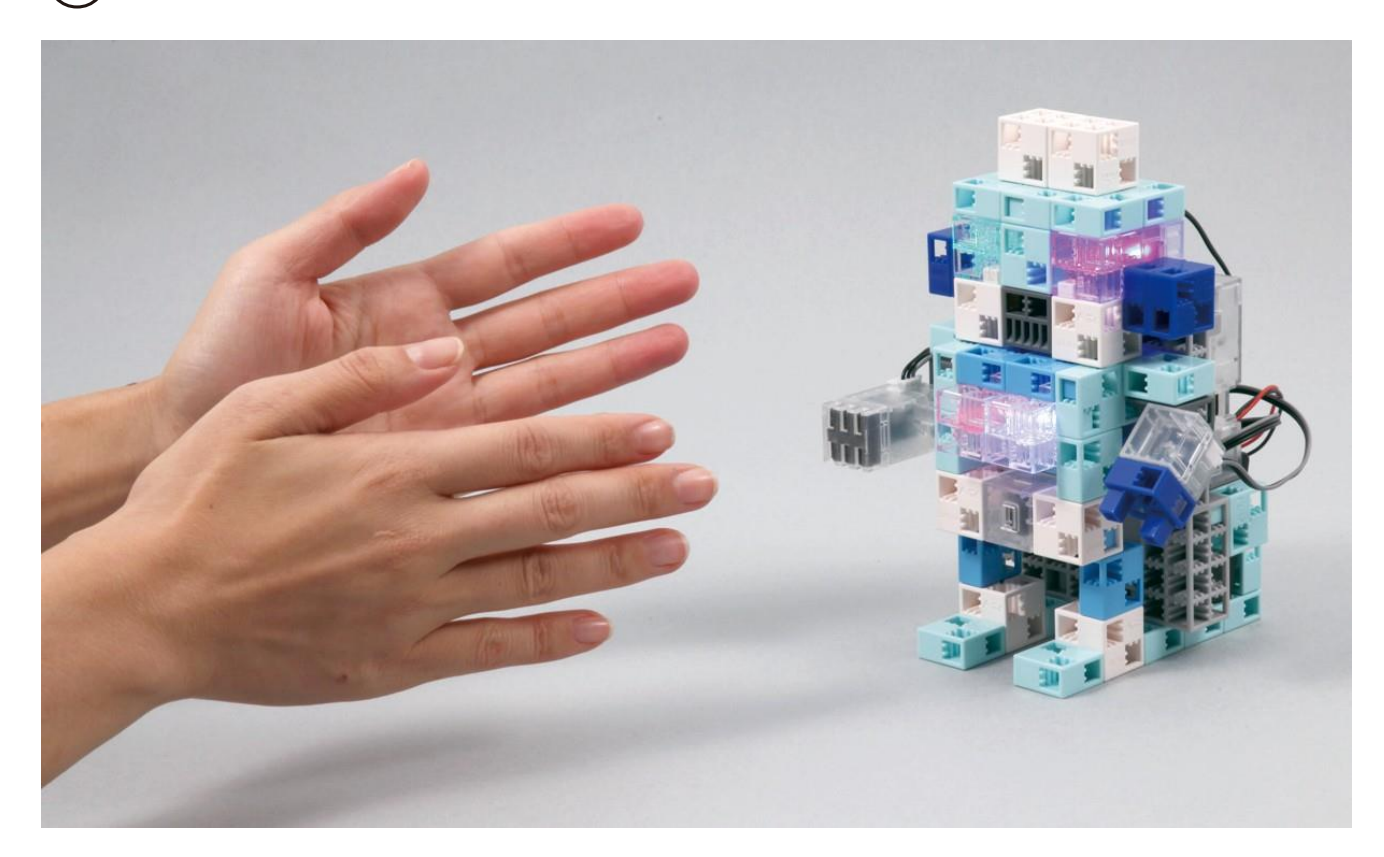

 $\Large{\textcircled{\small{2}}}$  Le capteur de lumière de votre robot fera clignoter les LEDs dans la pénombre, et l'alarme diffusera une musique si le capteur de son détecte un son.

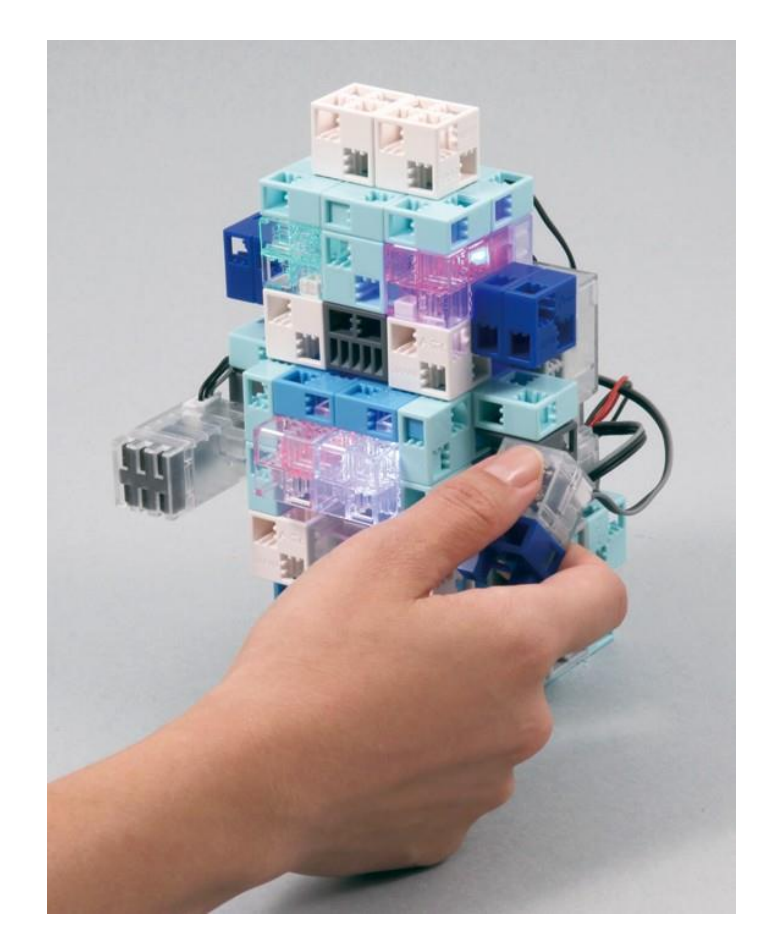

#### Étalonnage des capteurs

Il est possible que certains capteurs ne fonctionnent pas correctement dès la première activation du programme. Si les capteurs ne fonctionnent pas correctement, étalonner les paramètres des capteurs.

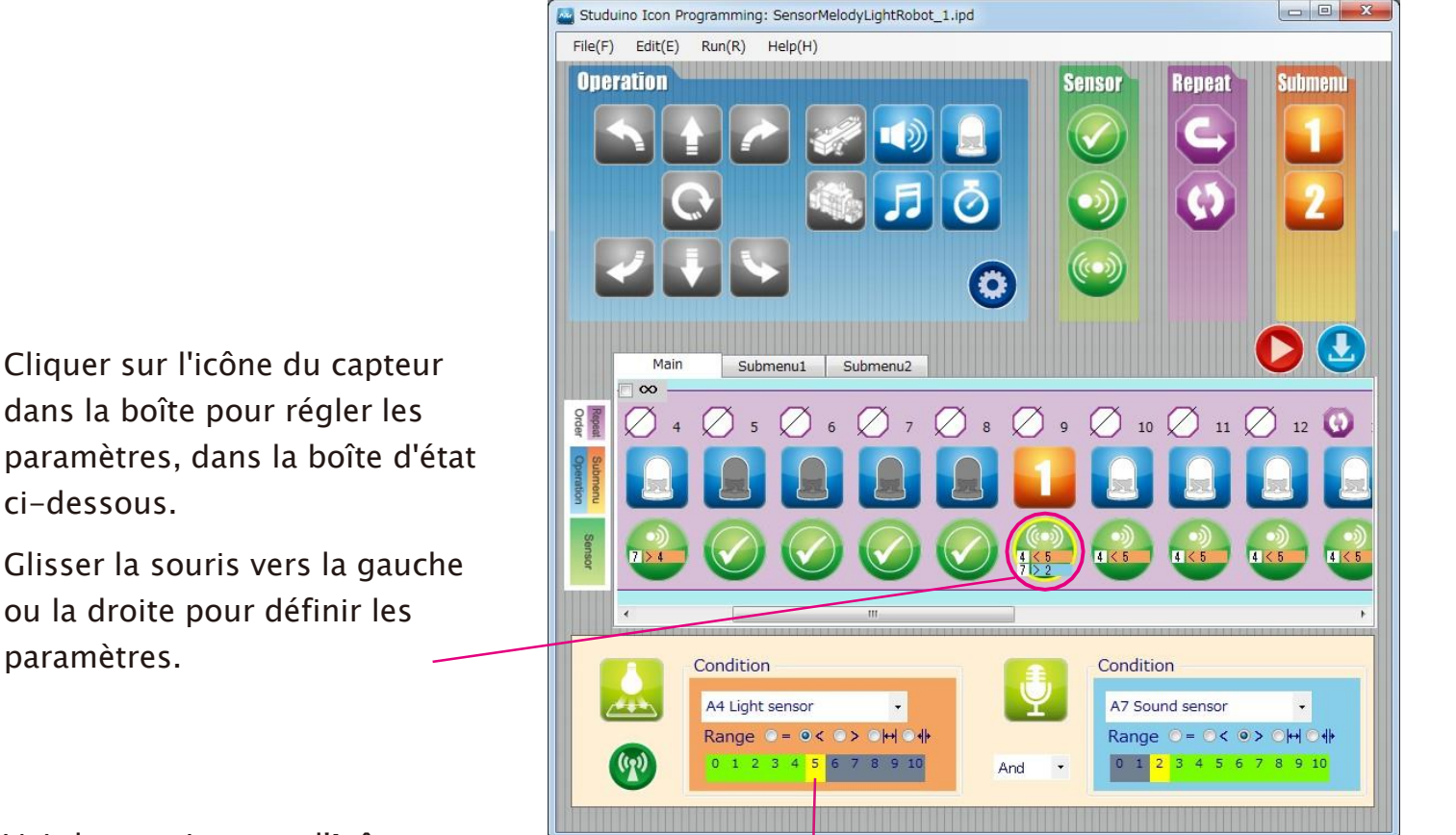

Voir les sections sur l'Icône d'état du capteur au point 4.4. Champ d'attribut dans le Manuel sur l'environnement de programmation Studuino pour plus de détails.

#### **Utiliser Arduino IDE**

Vous pouvez utiliser Arduino IDE pour des tâches plus complexes, comme faire jouer des mélodies et faire clignoter des lumières simultanément ou même jouer des musiques plus longues.

Pour **Utiliser Arduino IDE**, installer le logiciel pour Windows ou Macintosh en vous rendant à l'URL ci-après, dans la section « Utiliser l'environnement de programmation Arduino IDE ».

★ Passer à l'étape 1 une fois l'installation du logiciel terminée.

#### <https://www.ecolerobots.fr/studuino/>

 $\left( \underline{1} \right)$ 

 $\left( 2\right)$ 

Brancher le câble USB à l'ordinateur et l'unité Studuino. Voir le paragraphe **1.3 Studuino** dans le **Manuel sur l'environnement de programmation Studuino** pour plus de détails.

Télécharger le fichier du programme **SensorMelodyLightRobot\_2.ino** depuis l'URL ci-après dans la section « Télécharger les fichiers du programme ».

<https://www.ecolerobots.fr/robot/robot-son-et-lumiere/>

## $\circled{3}$

Ouvrir le fichier téléchargé.

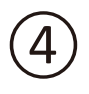

Transférer le programme vers l'unité Studuino en cliquant sur le bouton de transfert  $\bullet$ .

Débrancher le câble USB de l'unité Studuino.

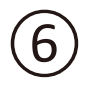

⑤

L'intensité du clignotement varie selon l'intensité sonore.

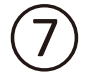

Le capteur de lumière de votre robot fera clignoter les LEDs dans la pénombre, et l'alarme diffusera une musique.

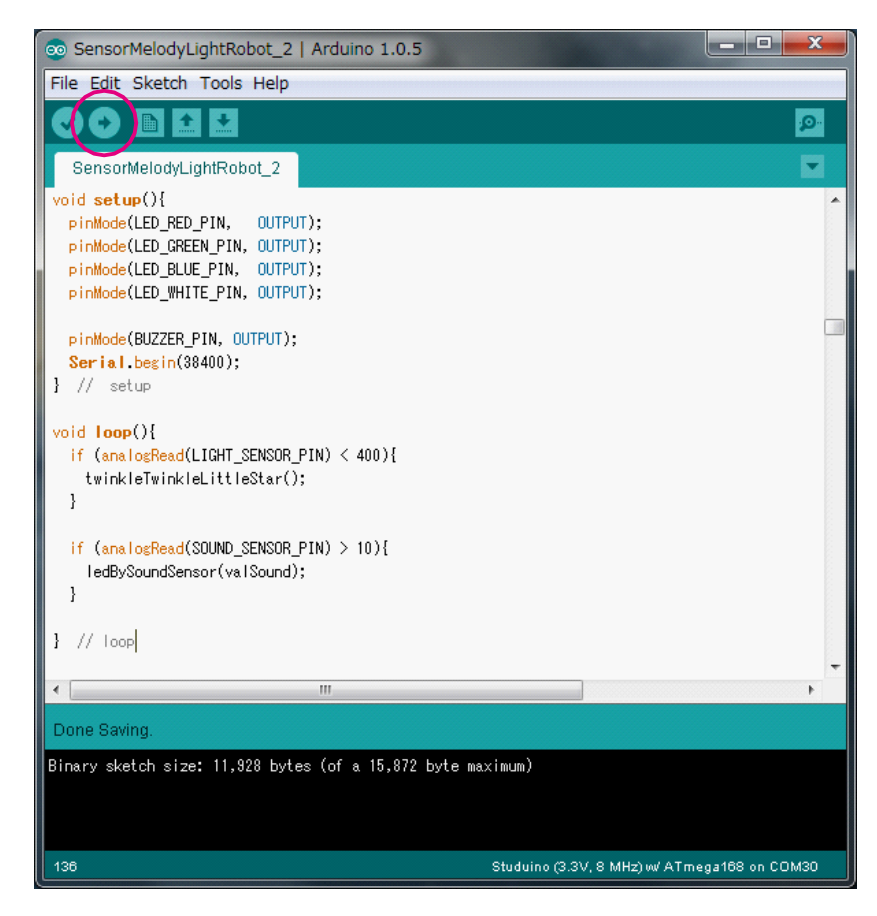

#### Ajustement des valeurs du programme Arduino IDE

Vous pouvez modifier la sensibilité des capteurs dans un programme en configurant leur valeur.

#### ●Capteur de lumière

Modifier la valeur de la commande « if (analogRead(LIGHT\_SENSOR\_PIN) < 400" in "loop()" modifiera le niveau d'intensité lumineuse nécessaire à votre robot pour diffuser une mélodie. Modifier le signe « moins de » pour une valeur supérieure incitera votre robot à jouer une mélodie lorsqu'il fait clair, plutôt que sombre.

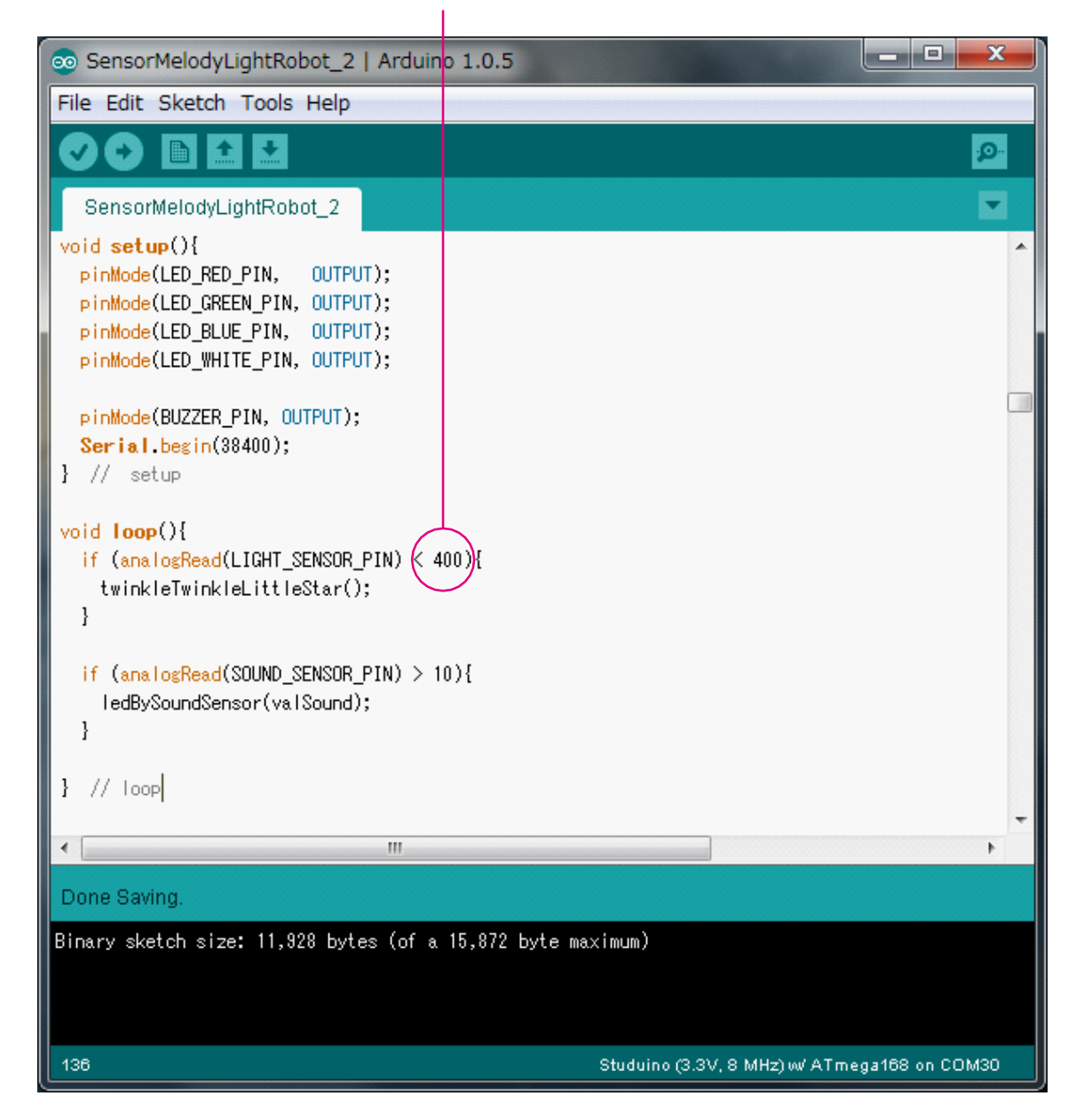

Cette valeur varie de 0-1023.